# **Fournir un Événement RightBooth Media Sharing Station sur un deuxième ordinateur en réseau**

Ce didacticiel fournit un guide étape par étape sur la façon dont vous pouvez configurer deux ordinateurs en réseau afin que l'ordinateur 1 exécute une station de partage RightBooth et que l'ordinateur 2 exécute un événement RightBooth pour enregistrer des vidéos et prendre des photos. La station de partage permet aux utilisateurs de parcourir, d'accéder et de partager leurs fichiers indépendamment de l'ordinateur 2. Cela fonctionne en connectant les deux ordinateurs sur un réseau local, permettant à RightBooth sur l'ordinateur 2 d'envoyer des vidéos et des photos à la station de partage RightBooth sur l'ordinateur 1.

La Sharing Station pourra partager des photos et des vidéos sur les téléphones portables de vos utilisateurs sans qu'ils aient besoin d'une connexion Internet. Il peut également être utilisé pour imprimer des photos et envoyer des fichiers par e-mail.

Et (encore mieux), cela ne vous coûtera que le prix d'un code produit RightBooth pour chaque ordinateur, plus un routeur WiFi bon marché , qui ne vous coûtera probablement rien du tout si, comme moi, vous avez un vieux routeur qui prend la poussière un placard quelque part.

## **Exigences**

- Ordinateurs Windows x2.
- Un routeur.
- Câbles Ethernet x2 (en option).
- RightBooth x2. Version 7.7.0 ou plus récente.

# **Liste de tâches**

- **Tâche 1**  Configurer un serveur Web local sur l'ordinateur 1. Une tâche unique.
- **Tâche 2**  Configurer un réseau local privé. Une tâche ponctuelle.
- **Tâche 3**  Créer un événement RightBooth Sharing Station sur l'ordinateur 1.
- **Tâche 4**  Autoriser l'ordinateur de la station de partage à recevoir des fichiers d'un deuxième ordinateur sur votre réseau local privé. – Une tâche ponctuelle.
- **Tâche 5**  Configurer un événement RightBooth sur l'ordinateur 2 Pour envoyer des vidéos et des photos à la station de partage RightBooth sur l'ordinateur 1.

Suivez maintenant attentivement toutes les étapes de ce didacticiel et vous disposerez d'une station de partage entièrement fonctionnelle pouvant être utilisée pour tous vos événements d'enregistrement RightBooth .

Remarque : tout au long de ce didacticiel, nous désignerons les deux ordinateurs par :

**Ordinateur 1** - Il exécute une station de partage RightBooth et il exécute également un serveur Web local pour permettre aux utilisateurs d'accéder à leurs vidéos et photos sur leurs appareils mobiles.

**Ordinateur 2** - Il exécute un événement RightBooth pour capturer des vidéos et des photos et les envoyer à l'ordinateur 1.

# **Tâche 1 – Configurer un serveur Web local sur l'ordinateur 1**

## **Informations de fond**

Les serveurs Web sont des applications qui s'exécutent généralement sur des ordinateurs distants dédiés (quelque part sur Internet) et hébergent la plupart des sites Web du monde. Lorsque vous entrez une adresse de site Web dans votre navigateur, le navigateur est dirigé vers le serveur Web approprié (quelque part dans le monde) et ce serveur renvoie ensuite les pages Web pertinentes à votre navigateur.

La station de partage RightBooth que vous créez utilisera un serveur Web local et sera chargée de fournir les photos et vidéos RightBooth à vos utilisateurs, mais nous ne voulons pas que le serveur Web s'exécute sur un ordinateur distant et nous ne Nous ne voulons pas impliquer Internet, nous avons donc besoin que le serveur Web s'exécute localement sur votre ordinateur. RightBooth propose des options d'intégration pour l'une des deux applications de serveur Web : **WampServer** et **Xampp** . Les deux applications sont gratuites et vous pouvez choisir d'utiliser celle que vous préférez. Si vous souhaitez utiliser WampServer , suivez la section 1.1. Si vous choisissez Xampp , suivez la section 1.2.

# **1.1 – Wamp Server**

## **1.1.1 Télécharger WampServer**

Rendez-vous sur <https://wampserver.aviatechno.net/>

Soyez patient, c'est un gros dossier !

# **1.1.2 Installer les packages requis par WampServer**

Lorsque vous avez téléchargé le programme d'installation de WampServer , vous le trouverez dans votre dossier "Téléchargements" de Windows, **mais avant de commencer à l'installer,** vous devez d'abord vérifier que divers packages Microsoft (requis par WampServer ) sont installés sur votre ordinateur.

Pour vérifier si vous disposez des packages nécessaires, rendez-vous sur ce site :

#### <https://wampserver.aviatechno.net/>

Faites défiler la page Web jusqu'à la section : ' **Packages redistribuables Visual C++** ' :

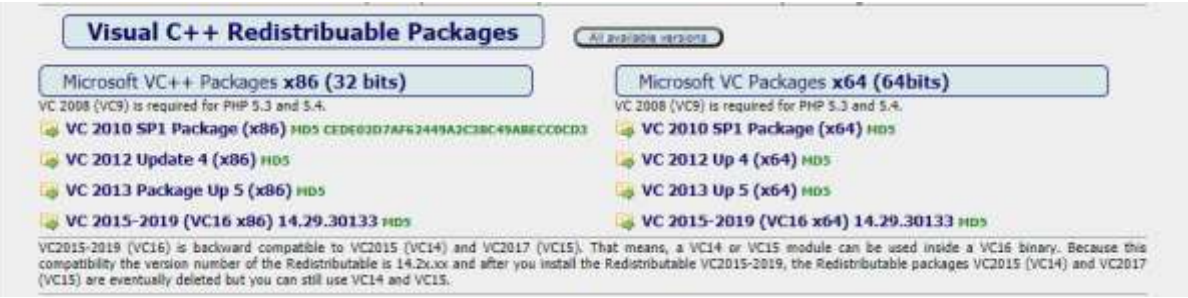

Vous trouverez ici des liens vers huit packages Microsoft VC++ nécessaires au bon fonctionnement de WampServer .

**Téléchargez et exécutez chacun des quatre packages x86** pour les installer tous.

Ensuite, si vous utilisez Windows 64 bits (très probablement), **téléchargez et exécutez chacun des quatre packages x64** pour les installer tous.

Notez qu'au fur et à mesure que vous installez les packages, on vous dira probablement qu'un ou plusieurs d'entre eux sont déjà installés sur votre ordinateur, mais cela vaut néanmoins la peine de tous les vérifier. Vous devrez peut-être également redémarrer votre machine plusieurs fois pendant tout cela. Encore une fois, soyez patient, faites ce que chacun des installateurs vous demande.

Lorsque vous avez terminé, vous devez vérifier que vous avez correctement installé tous les packages.

Pour ce faire, faites défiler jusqu'à la section ' **Outils'** du site Web ci-dessus et cliquez sur le lien : ' **Vérifier les packages VC++ installés'** :

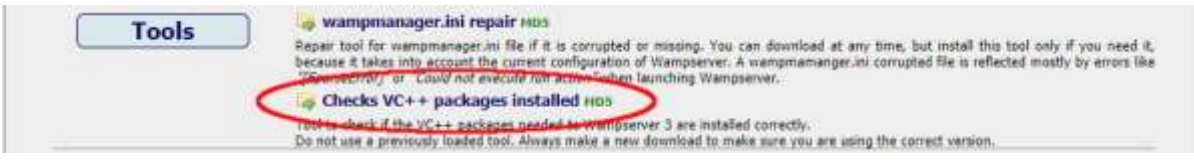

Cela téléchargera l'application : « **check\_vcredist.exe »** dans votre dossier de téléchargements. Une fois téléchargée, lancez cette application et, lorsqu'on vous le demande, répondez « **Non »** à cette question :

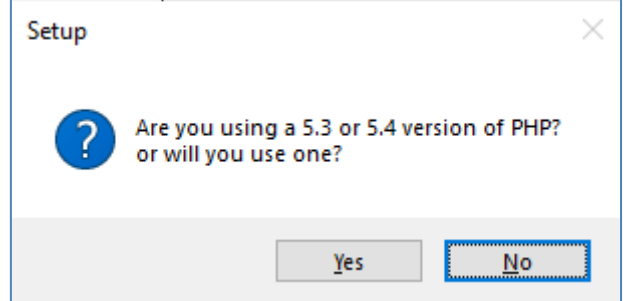

L'application vérifiera alors si tous les packages requis sont installés et s'ils le sont, vous verrez ce message :

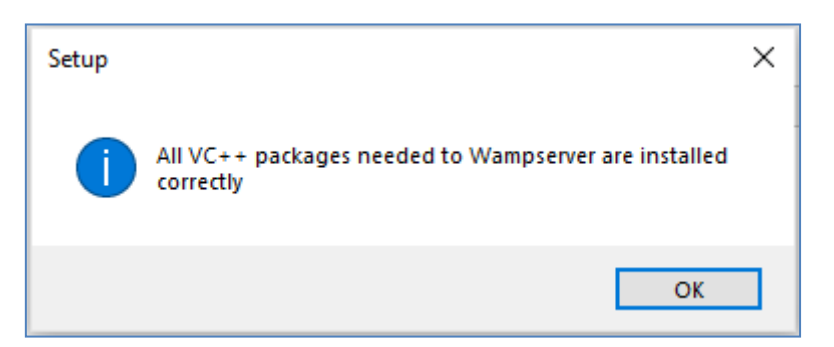

Si vous ne voyez pas ce message, l'application vous indiquera quels packages doivent encore être installés.

## **1.1.3 Installer, exécuter et configurer WampServer**

Une fois tous les packages mentionnés précédemment installés, vous pouvez exécuter en toute confiance le programme d'installation de WampServer que vous avez précédemment téléchargé dans votre dossier de téléchargement Windows. Au moment de la rédaction, ce programme d'installation est : **wampserver3.2.3\_x64.exe**

Lors de l' installation de WampServer, plusieurs écrans s'afficheront.

**IMPORTANT : Acceptez toutes les valeurs par défaut** et cliquez sur " **Suivant"** dans toutes les sections. WampServer sera alors installé dans le dossier par défaut **c:\wamp64** sur votre ordinateur.

**Veuillez ne PAS modifier le dossier d'installation de WampServer** car cela sera nécessaire si vous choisissez d'utiliser WampServer dans RightBooth (voir plus loin).

Une fois l'installation terminée, vous devez redémarrer votre ordinateur.

Vous trouverez maintenant l' application WampServer ( **Wampserver64** ) dans votre menu Démarrer de Windows. Cliquez sur l'icône pour l'exécuter. Lorsque WampServer démarre, vous verrez apparaître brièvement quelques fenêtres d'invite de commande noires. Ne vous inquiétez pas, c'est normal.

Une fois que WampServer est en cours d'exécution, vous verrez son icône sur la barre des tâches de Windows. L'icône peut apparaître en rouge ou en orange et si c'est le cas, attendez que l'icône devienne verte, ce qui signifie que WampServer fonctionne correctement. Si vous survolez l'icône, vous verrez le message affiché dans cette capture d'écran :

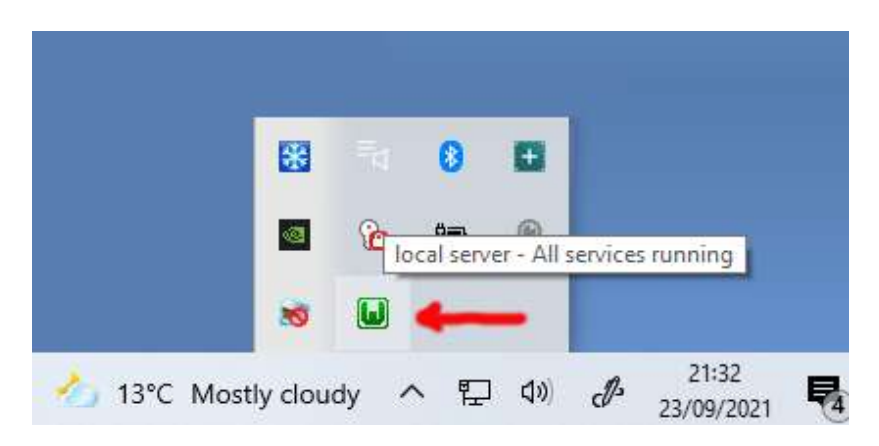

Si votre icône WampServer ne devient pas verte, je suis désolé mais je ne peux pas vous aider, vous devrez vous plonger dans la documentation complète de WampServer pour savoir pourquoi il ne fonctionne pas correctement. Tout ce que je peux dire, c'est que j'ai installé WampServer sur deux de mes ordinateurs et qu'il a parfaitement fonctionné sur les deux. Et je connais de nombreux utilisateurs de RightBooth qui font la même chose sans problème. Je suis donc raisonnablement confiant que vous obtiendrez le même résultat.

D'ACCORD. Si vous en êtes arrivé là, **félicitations,** vous utilisez maintenant votre propre serveur Web local sur votre ordinateur. Pour le tester, lancez votre navigateur et tapez **localhost** dans la zone de texte URL du navigateur, appuyez sur la touche Entrée et vous verrez une page Web qui ressemble à ceci :

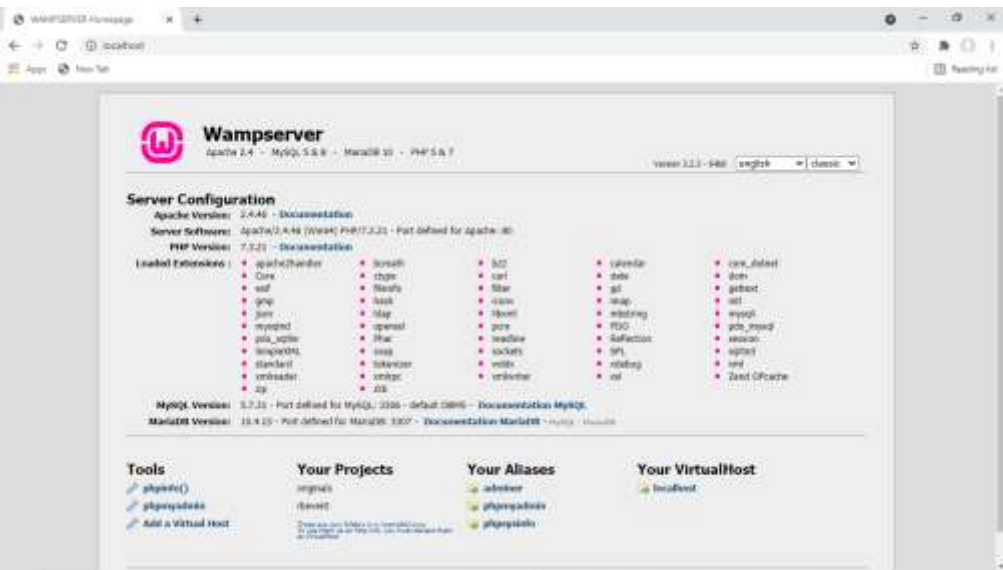

Ce que vous regardez ici est le site Web local par défaut qui a été installé par WampServer , et il est hébergé sur le serveur Web local de votre PC.

L'emplacement du serveur Web local WampServer est :

#### **c:\wamp64\www**

Utilisez l'Explorateur de fichiers pour accéder au dossier sur votre PC :

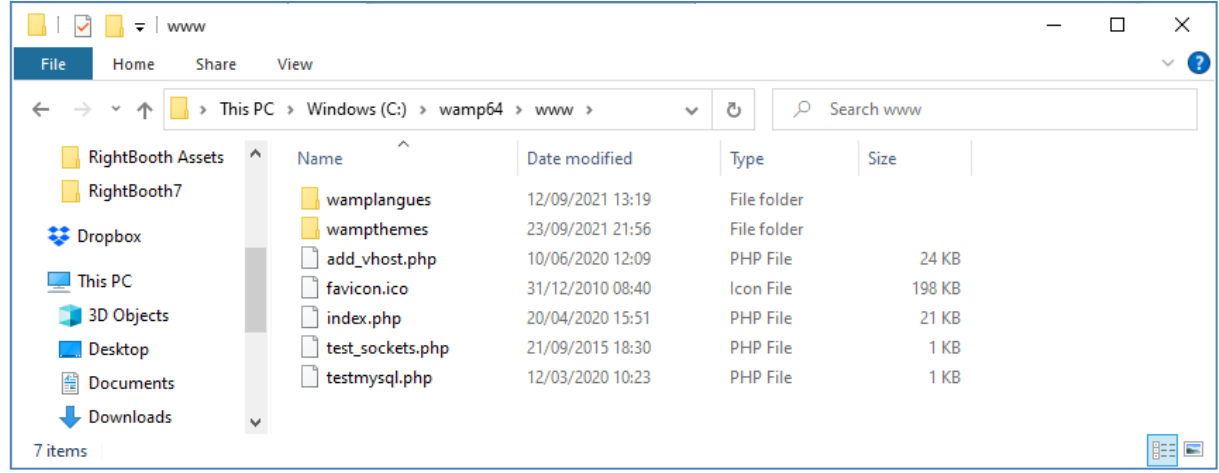

Votre navigateur Web vous montre actuellement la page Web définie par le fichier **index.php** .

# **1.1.4 Supprimer les fichiers du site Web WampServer par défaut**

Le site Web local par défaut ne nous est d'aucune utilité, nous allons donc le supprimer. Pourquoi? Eh bien, si nous ne le supprimons pas, il pourrait être visible par les utilisateurs de votre station de partage lorsqu'ils utilisent leur téléphone portable pour accéder à leurs fichiers. Ce n'est pas vraiment un problème, mais ce site Web n'est pas obligatoire, cela pourrait être déroutant pour vos utilisateurs s'ils y naviguent et cela ne sert à rien pour vos utilisateurs, vous pouvez donc tout supprimer en toute sécurité du dossier www.

Donc, en utilisant l'Explorateur de fichiers, supprimez les fichiers et les sous-dossiers et vous vous retrouverez avec ce dossier www vide :

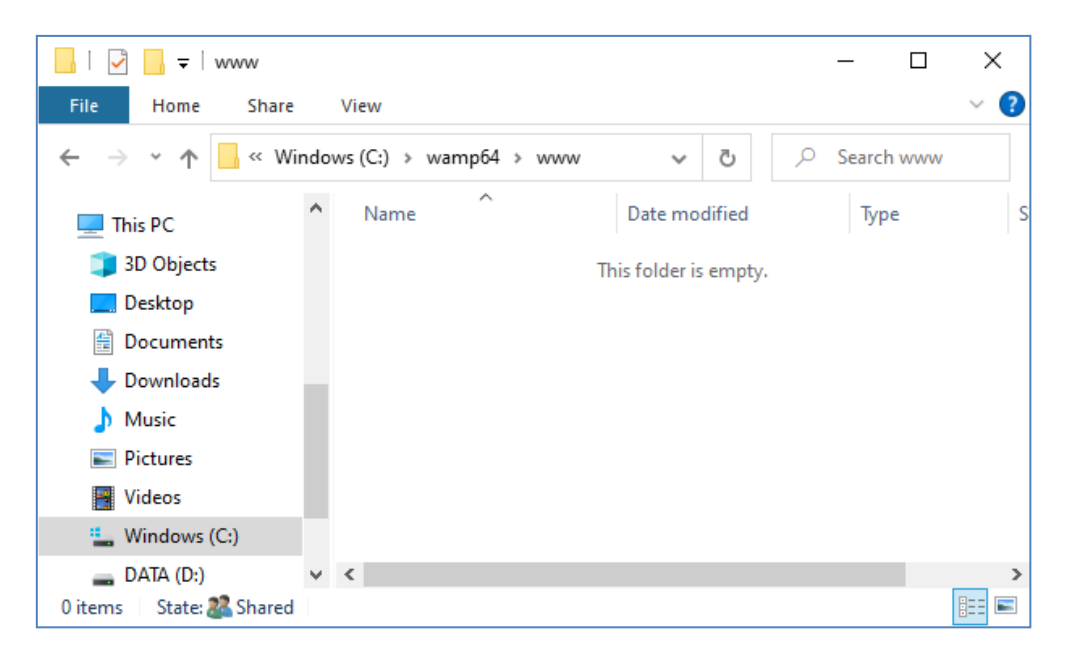

Remarque : Pour ce faire, vous devrez exécuter Windows avec une connexion de compte administrateur.

Maintenant, tapez à nouveau **localhost** dans la zone de texte URL de votre navigateur, appuyez sur la touche Entrée et vous verrez une page Web par défaut qui ressemble à ceci, ce qui indique que le dossier WampServer www est maintenant complètement vide :

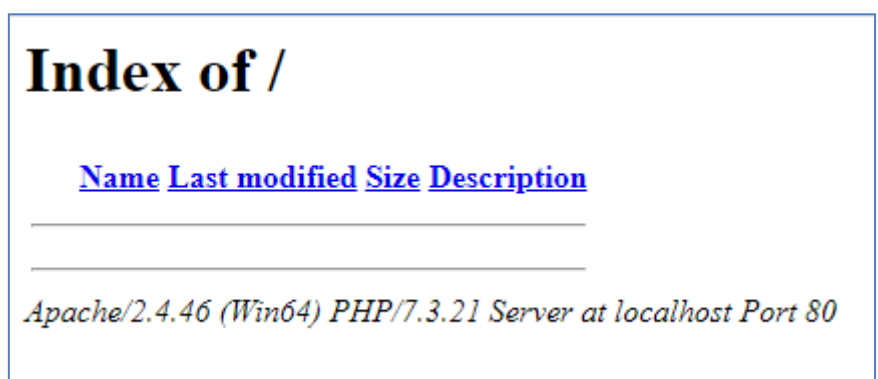

**IMPORTANT :** Si vous constatez que vous ne pouvez pas accéder à cette page Web par défaut, c'est peutêtre parce que l'accès au port 80 est bloqué sur votre ordinateur. Cette vidéo explique comment vous pouvez débloquer le port 80 sur votre ordinateur :

Comment débloquer ces ports [: 80, 443, 25565, 4950, 2955, 20, 27015 sous Windows 10 et 7](https://youtu.be/OvvoFnkT-Xs)

# **1. 1.5 Configurer WampServer Pour autoriser l'accès externe**

La dernière chose que vous devez faire avec WampServer est de modifier l'un de ses fichiers de configuration. Pour faire ça:

- Cliquez sur l' icône WampServer dans la barre des tâches.
- Choisissez « **Apache »** dans le menu contextuel .
- Choisissez ' **httpd-vhosts.conf '** dans le sous-menu :

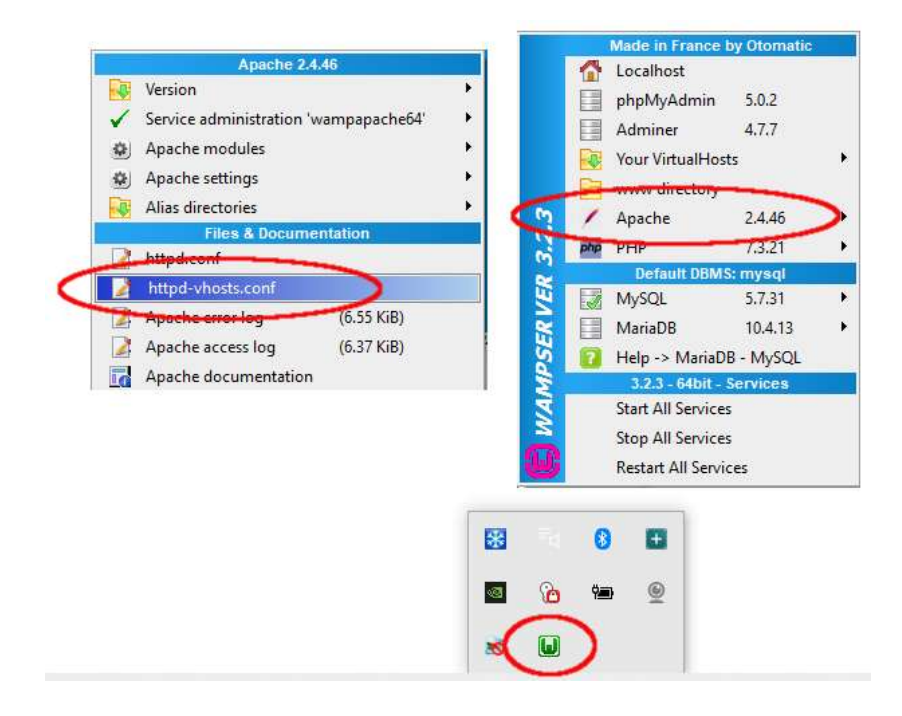

Vous verrez maintenant le fichier de configuration ouvert dans le Bloc-notes. Modifiez la ligne qui lit : ' **Require local** ' et changez-la pour lire ' **Require all granted** ' comme ceci :

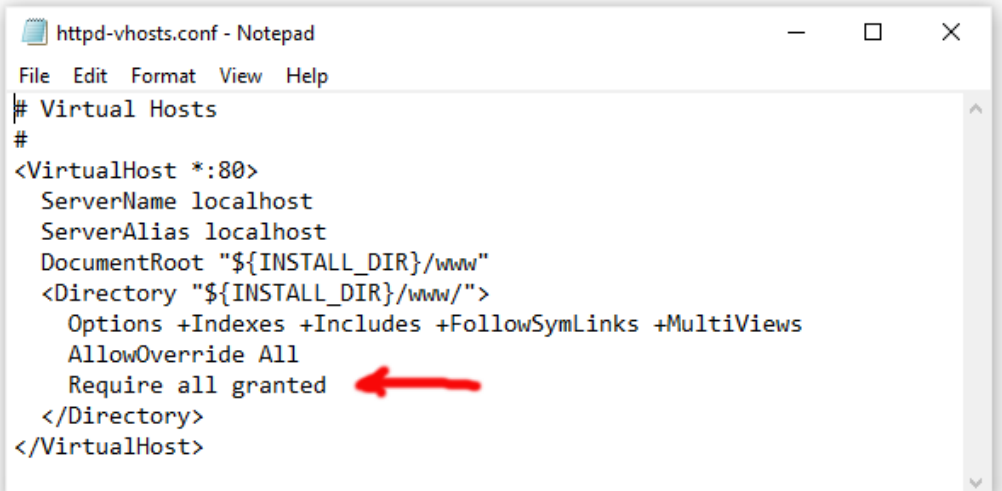

Cliquez ensuite sur **Fichier -> Enregistrer** pour enregistrer le fichier, en écrasant l'original. Cette modification demandera à WampServer de permettre à votre site Web d'être accessible par des appareils autres que l'ordinateur sur lequel il est installé, tels que des téléphones portables ou d'autres ordinateurs (voir plus loin).

Vous devez redémarrer WampServer pour appliquer ce changement de configuration. Pour ce faire, cliquez avec le bouton droit de la souris sur l' icône de la barre d'état WampServer et choisissez **Quitter** dans le menu contextuel, puis redémarrez WampServer à partir de votre menu Démarrer.

Rappelez-vous maintenant que la seule chose que vous devez faire à chaque redémarrage de l'ordinateur est de vous assurer que vous exécutez WampServer pour que votre serveur Web local soit opérationnel et prêt à l'action !

# **1.2 - Xampp**

Si vous préférez utiliser Xampp (plutôt que WampServer ) pour votre serveur Web local, lisez cette section. À bien des égards, Xampp est plus facile à installer et à configurer, et peut être considéré comme une solution plus réactive.

# **1.2.1 Télécharger Xampp**

Téléchargez et installez la dernière version de Xampp pour Windows ici :

<https://www.apachefriends.org/download.html>

Assurez-vous d'installer Xampp dans le dossier par défaut : c:\xampp

# **1.2.2 Panneau de configuration Xampp**

Configurez le panneau de configuration Xampp pour qu'il s'exécute avec les droits d'administrateur par défaut.

- Dans l'Explorateur Windows, accédez à :
- C:\ProgramData\Microsoft\Windows\Menu Démarrer\Programmes\XAMPP
- Faites un clic droit sur le **raccourci du panneau de configuration XAMPP** et choisissez **Propriétés**  dans le menu contextuel
- Dans le panneau Propriétés, choisissez **Avancé**
- Dans le panneau Propriétés avancées, cochez " **Exécuter en tant qu'administrateur"** et cliquez sur le bouton OK pour enregistrer vos modifications :

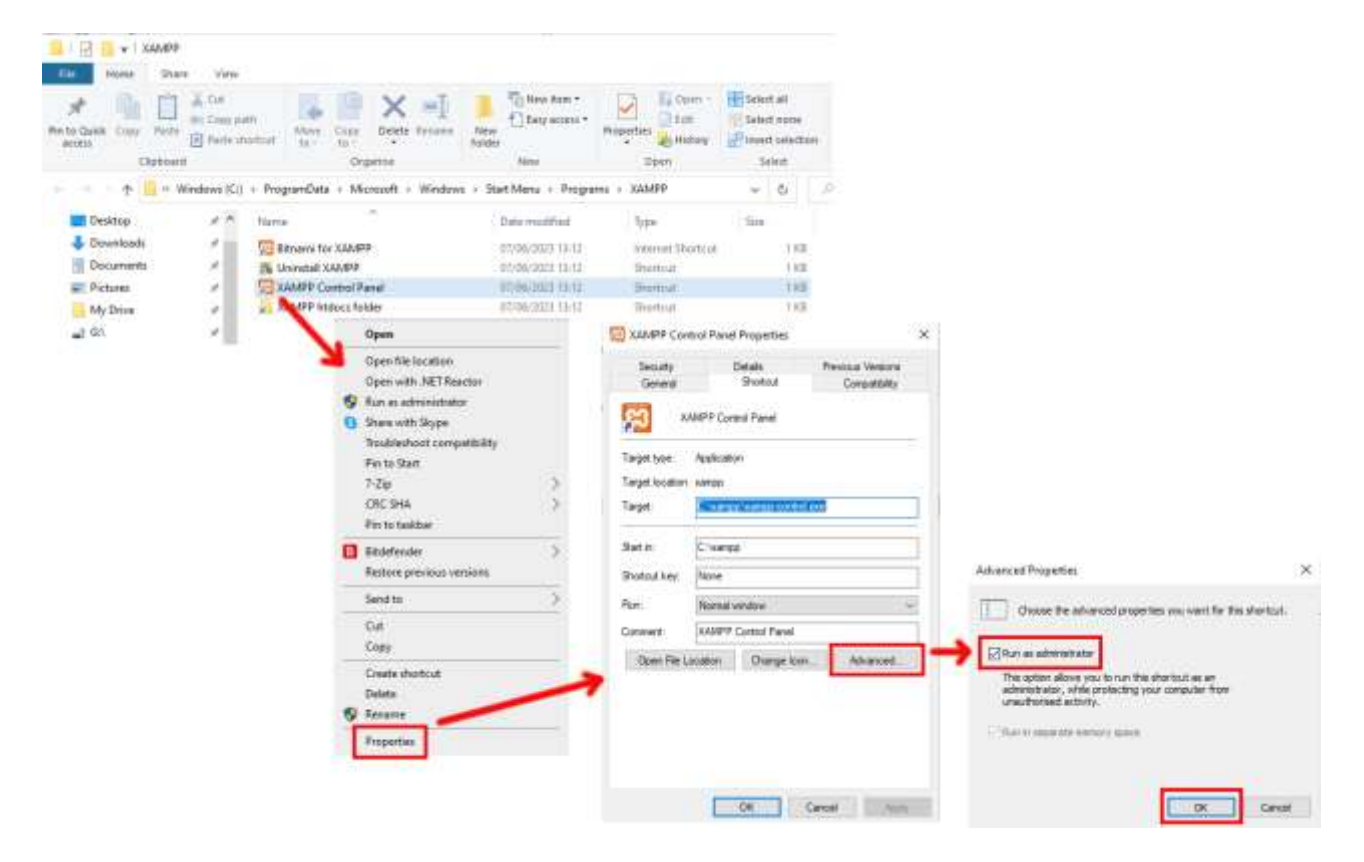

Exécutez maintenant le panneau de configuration Xampp :

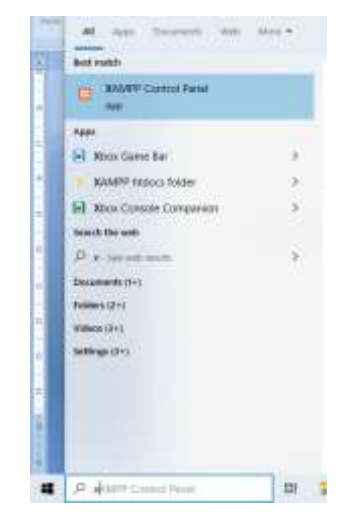

Dans le panneau de configuration XAMPP, démarrez le service Apache :

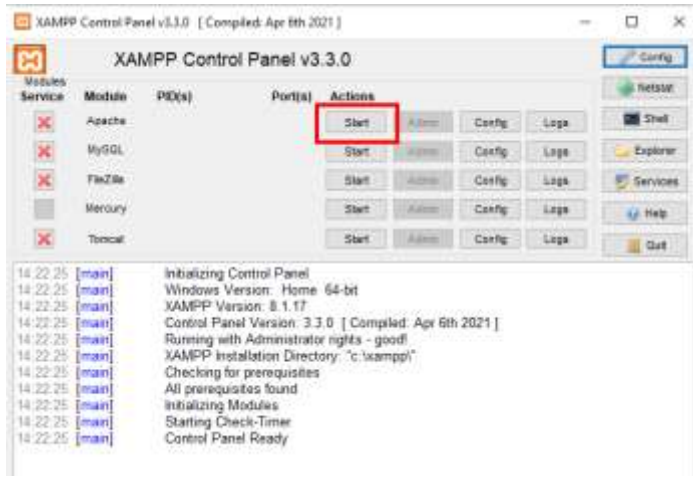

Vous pouvez également choisir de démarrer ce service automatiquement dans la section XAMPP Control Panel **Config** :

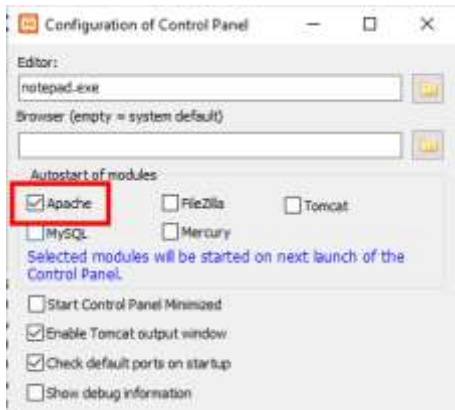

L'emplacement du serveur Web local WampServer est :

#### **c:\xampp\htdocs**

Rappelez-vous maintenant que la seule chose que vous devez faire à chaque redémarrage de l'ordinateur est de vous assurer que vous exécutez Xampp pour que votre serveur Web local soit opérationnel et prêt à l'action !

# **Tâche 2 - Configurer un réseau local privé**

Avoir un serveur Web local est un grand pas en avant vers l'exécution d'une station de partage RightBooth , mais cela ne sera d'aucune utilité pour vos utilisateurs à moins qu'ils ne puissent réellement accéder à votre serveur Web local à partir de leurs appareils mobiles. Voici comment:

# **2.1 Procurez-vous un routeur WiFi pas cher**

Maintenant, si comme moi vous avez changé de fournisseur d'accès Internet (FAI) au fil des ans, vous avez peut-être un ou deux anciens routeurs dans un tiroir quelque part, alors déterrez-en un. Il n'a pas besoin d'être un modèle sophistiqué ou de fournir des fonctionnalités de pointe et vous ne l'utiliserez pas pour vous connecter à Internet. Si vous devez acheter un routeur, faites le tour. Je peux vous garantir que vous pourrez en trouver un nouveau pour moins de 30 £.

Dans ce tutoriel, j'utilise un routeur TP-Link N600 qui a environ 3 ans (au moment de la rédaction):

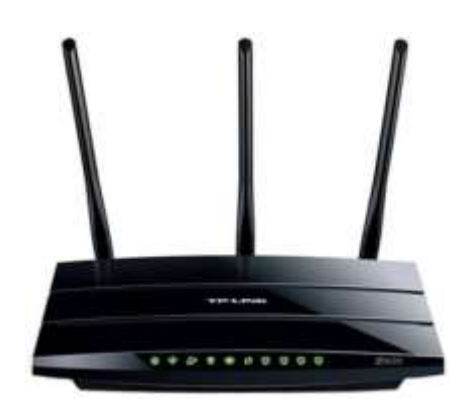

Ensuite, vérifiez si votre ordinateur dispose d'un port Ethernet RJ45 et si c'est le cas, procurez-vous un câble Ethernet RJ45 et connectez votre routeur à votre ordinateur en utilisant l'un des ports Ethernet à l'arrière du routeur :

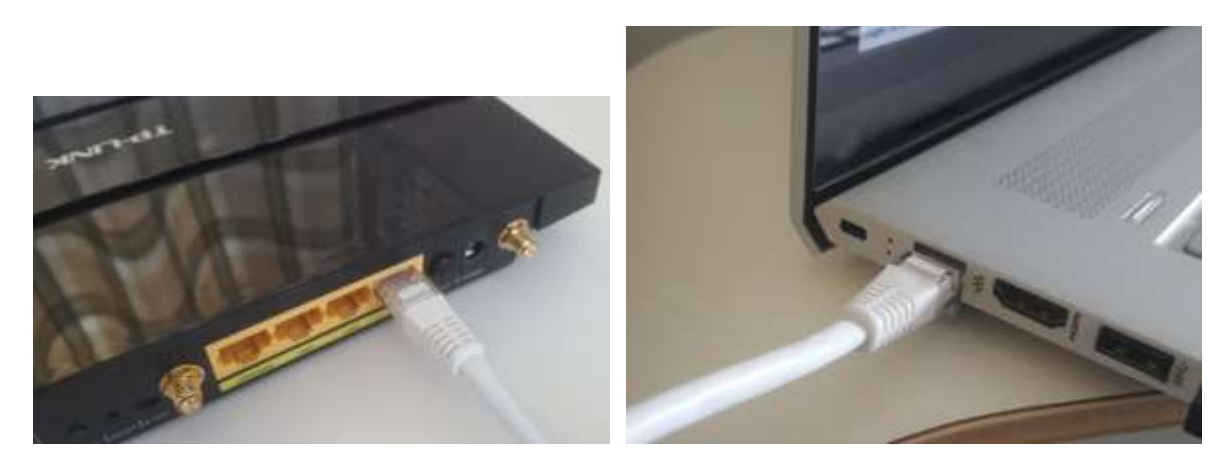

**IMPORTANT :** Assurez-vous de connecter le câble à un port LAN du routeur (généralement jaune), ne le connectez pas à un port WAN ou à un port Internet (bleu). Vérifiez l'étiquetage des ports.

N'oubliez pas que vous n'allez pas utiliser Internet, vous n'avez donc pas besoin de connecter le routeur à un service haut débit, par exemple une ligne téléphonique fixe, un câble à fibre ou un câble satellite.

Maintenant, idéalement, vous devriez utiliser un câble Ethernet pour votre connexion routeur-ordinateur, mais si votre ordinateur n'a pas de port Ethernet, vous pouvez toujours vous connecter à votre routeur via WiFi tant que votre ordinateur dispose d' une capacité WiFi . Si vous avez besoin de connecter votre ordinateur au routeur via WiFi , ouvrez votre panneau de connexion réseau dans la barre d'état Windows, localisez le nom du réseau WiFi (SSID) de votre routeur et connectez-vous. Vous aurez également besoin du mot de passe du réseau WiFi du routeur , celui-ci doit être indiqué sur une étiquette collée sur le routeur. Ici, vous pouvez voir que le réseau WiFi de mon routeur TP-LINK est disponible pour la connexion depuis mon ordinateur.

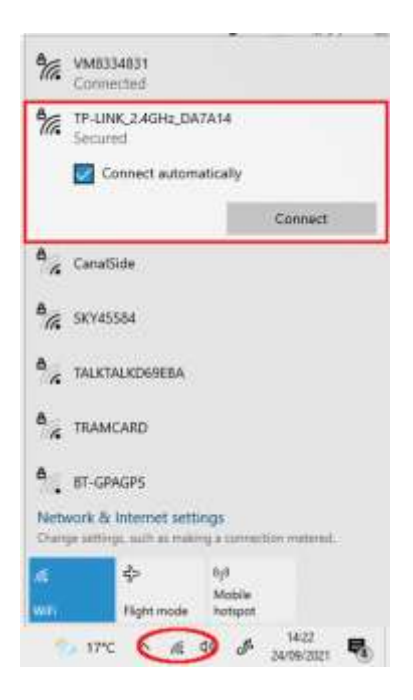

Mais juste pour répéter, idéalement, vous devriez utiliser un câble Ethernet pour connecter votre ordinateur au routeur car c'est la connexion la plus rapide et la plus fiable. Sans port RB45 sur votre ordinateur, vous pouvez toujours obtenir une connexion filaire en vous procurant un adaptateur Ethernet USB, qui coûtera environ 10 \$. Recherchez Amazon pour « adaptateur Ethernet USB » :

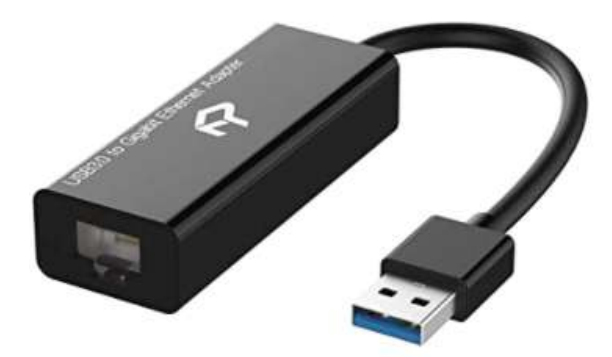

## **2.2 Vérifiez la configuration de votre routeur**

Allumez votre routeur et laissez-le s'initialiser. Vous devez maintenant vérifier quelques éléments sur le routeur en vous connectant à son panneau d'administration.

Utilisez votre navigateur pour vous connecter au routeur. Dans le champ d'adresse du navigateur, saisissez l'adresse IP de votre routeur. La plupart des routeurs utilisent par défaut l'adresse IP : **192.168.1.1** , mais ce n'est pas toujours le cas. Vous pouvez donc confirmer l'adresse IP de votre routeur. Pour trouver l'adresse IP de votre routeur, tapez **cmd** dans la barre de recherche Windows et appuyez sur Entrée pour ouvrir une fenêtre d'invite de commande. Dans la fenêtre, tapez **ipconfig** et appuyez sur Entrée. Faites défiler les informations jusqu'à ce que vous voyiez un paramètre pour **Passerelle par défaut** sous **Adaptateur Ethernet**  (si connecté via un câble) ou **Adaptateur LAN sans fil** (si connecté via WiFi ). La passerelle par défaut est votre routeur et le numéro à côté est l'adresse IP de votre routeur. Alors notez-le. Ici vous pouvez voir que l'adresse IP de mon routeur TP-Link est 192.168.1.1 :

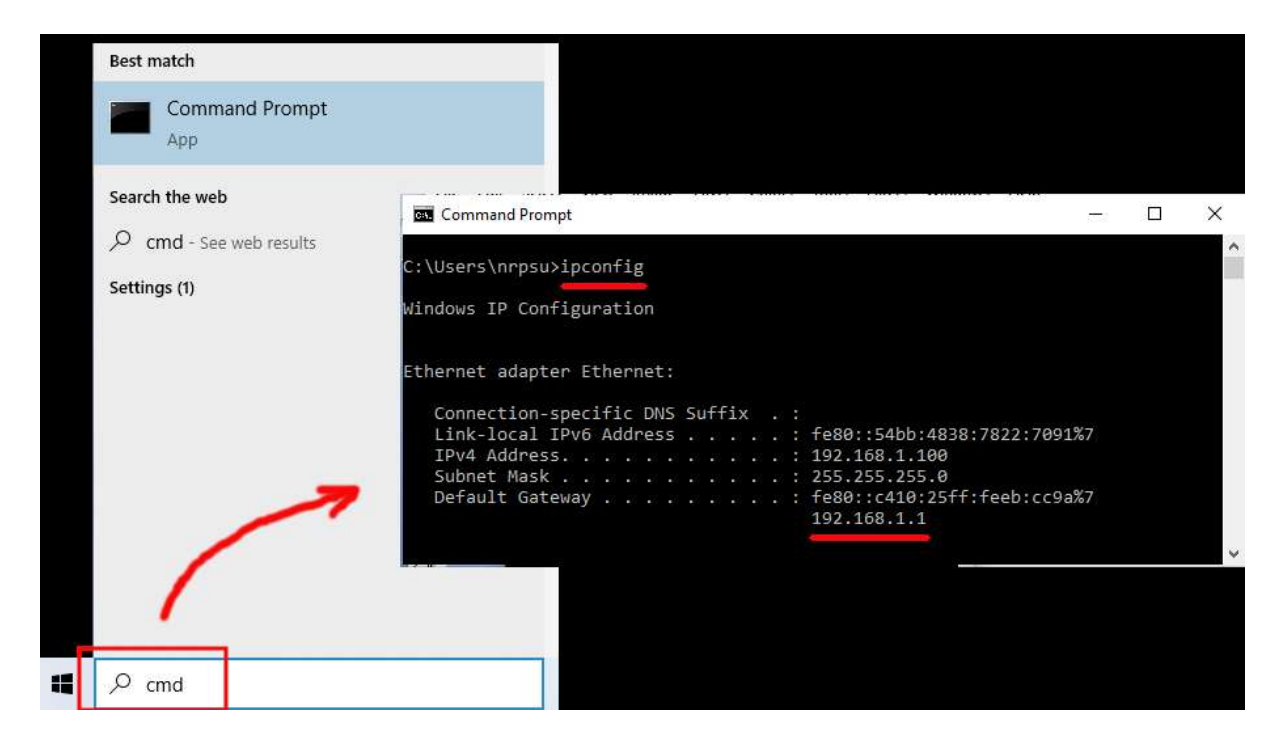

Ainsi, dans la barre d'adresse de votre navigateur, saisissez l'adresse IP de votre routeur et appuyez sur Entrée pour accéder au panneau de connexion de votre routeur. Ici, vous pouvez entrer le nom d'utilisateur et le mot de passe de l'administrateur de votre routeur que vous devriez trouver sur une étiquette collée à l'arrière du routeur. Dans mon exemple, le nom d'utilisateur de connexion de mon routeur TP-Link est **admin**  :

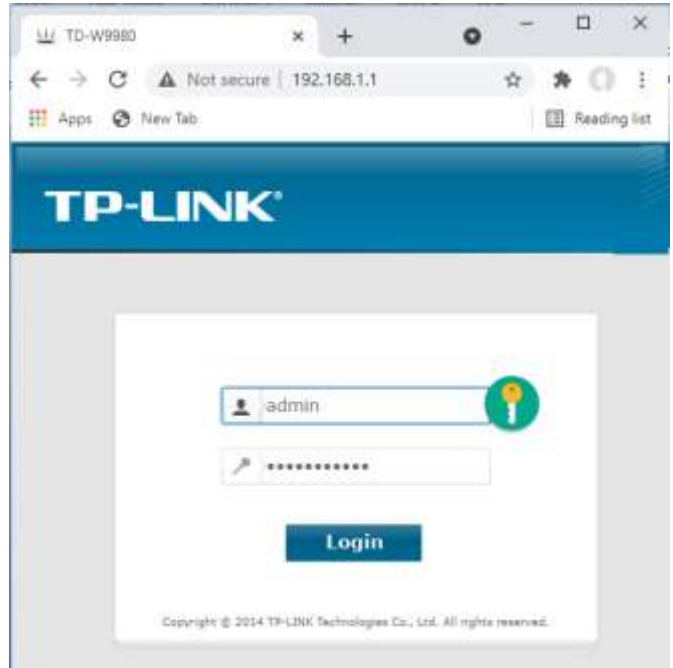

Après vous être connecté au routeur, vous devez vérifier quelques éléments.

Dans le panneau d'administration du routeur, recherchez le **serveur DHCP** section **Paramètres** et assurezvous qu'elle est activée. Si ce n'est pas le cas, activez-le. Notez également l' **adresse IP de départ** . Sur mon routeur TP Link, vous pouvez voir que le serveur DHCP est activé et que l'adresse IP de démarrage est **192.168.1.100** (ce sera presque certainement une valeur différente sur votre routeur) :

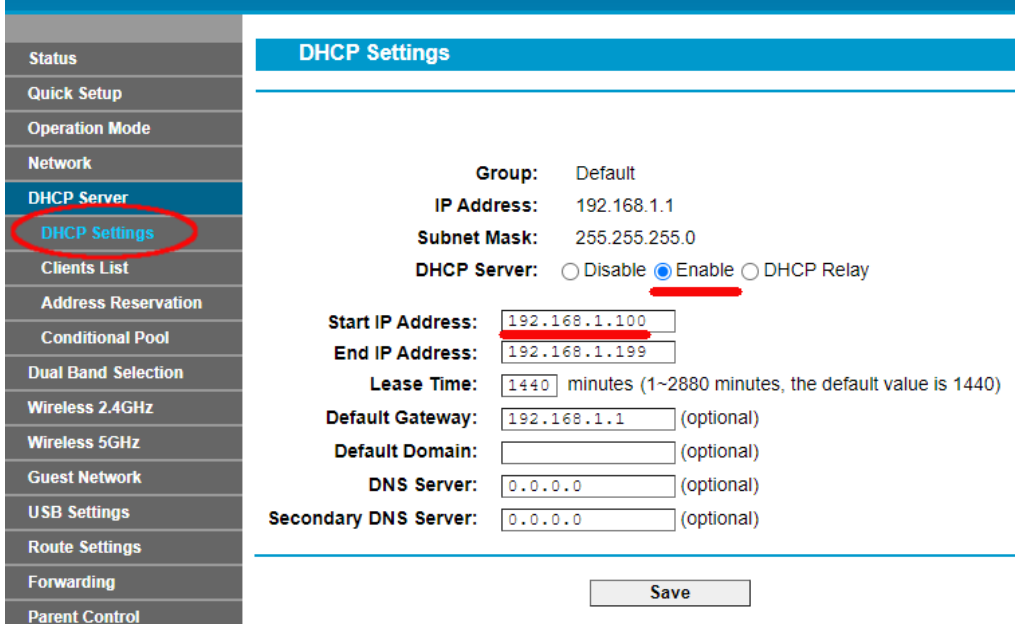

Notez cette adresse IP de démarrage, car vous devrez peut-être l'utiliser ultérieurement.

Vous pouvez ensuite vous déconnecter de l'application du panneau d'administration.

Informations de fond

**« Alors, c'était quoi tout ça ?** "Eh bien, je ne veux pas vous ennuyer avec tous les détails, mais en gros, votre routeur vous fournit un réseau WiFi local privé . Seuls les appareils qui se trouvent à portée du signal Wi-Fi peuvent s'y connecter, mais uniquement si les utilisateurs connaissent le nom et le mot de passe du réseau Wi-Fi de votre routeur. Et chaque fois qu'un appareil (un ordinateur, une tablette, un téléphone, etc.) se connecte à votre routeur, le serveur DHCP du routeur fournira à l'appareil une adresse IP temporaire tirée de la plage d'adresses IP Début-Fin. Ainsi, avec mon routeur TP-LINK, le premier appareil qui s'y connecte reçoit l'adresse IP 192.168.1.100, le deuxième appareil à connecter reçoit l'adresse IP 192.168.1.101, etc.

Maintenant que votre ordinateur est le premier appareil à se connecter à votre routeur après sa mise sous tension, votre ordinateur recevra normalement toujours l'adresse IP de démarrage du routeur. Sur votre ordinateur, vous pouvez vérifier que c'est le cas en exécutant à nouveau une invite de commande et en tapant **ipconfig** . Cette fois, recherchez la ligne **Adresse IPv4** et vérifiez l'adresse IP à côté. Il s'agit de l'adresse IP de votre ordinateur telle que fournie par le routeur, et dans mon exemple, vous pouvez voir que mon routeur a fourni son adresse IP de démarrage (192.168.1.100) à mon ordinateur :

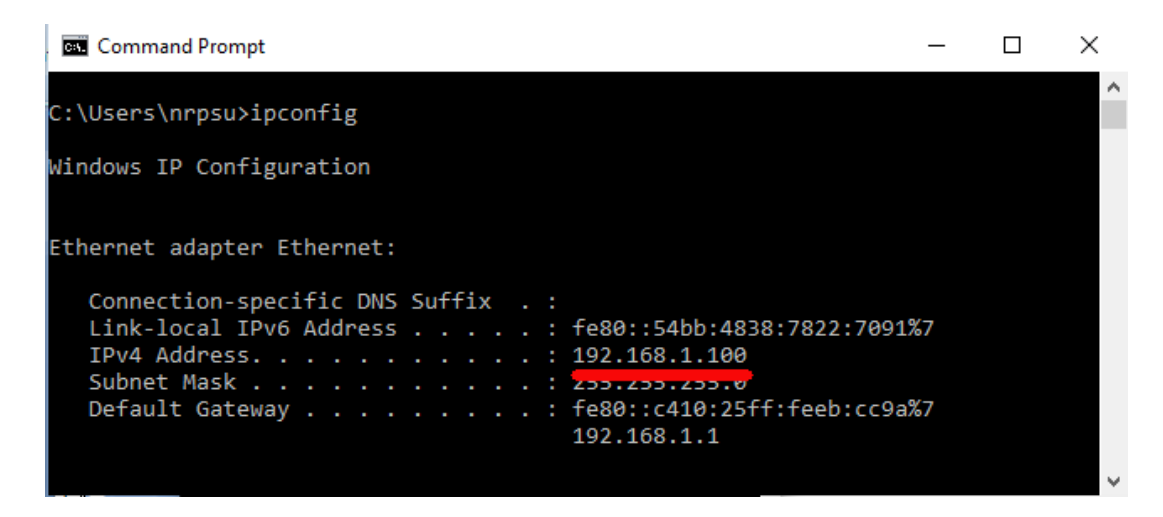

Comme je l'ai dit, notez cette adresse car elle pourrait être nécessaire plus tard.

# **2.3 Testez la connexion de votre serveur Web local à l'aide d'un autre appareil**

Il est maintenant temps de vérifier que vous pouvez accéder au serveur Web local de votre ordinateur 1 à partir d'un autre appareil via une connexion WiFi .

Alors, procurez-vous un téléphone portable et visitez ses paramètres de connexion WiFi .

Assurez-vous que sa fonction Wi-Fi est activée, puis recherchez le nom de votre routeur dans la liste des réseaux Wi-Fi .

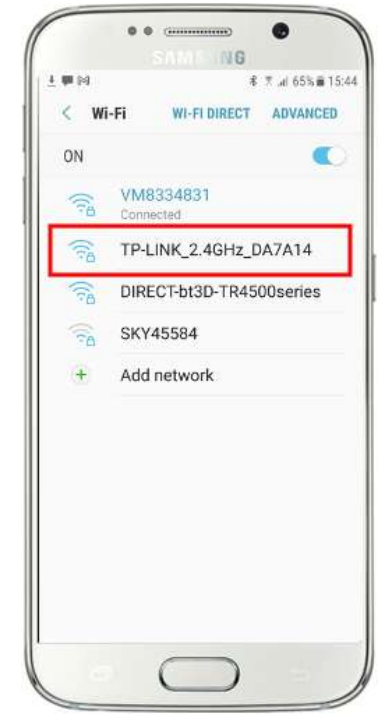

Ici, sur mon Samsung Galaxy S6, vous pouvez voir que mon routeur TP-LINK est répertorié parmi quelques autres réseaux "à portée":

Ensuite, sélectionnez votre routeur sur votre mobile et connectez-vous (vous devrez entrer le mot de passe WiFi du routeur ).

Vous verrez alors que votre téléphone est connecté au routeur, sans aucun accès à Internet, c'est ce que nous voulons réaliser :

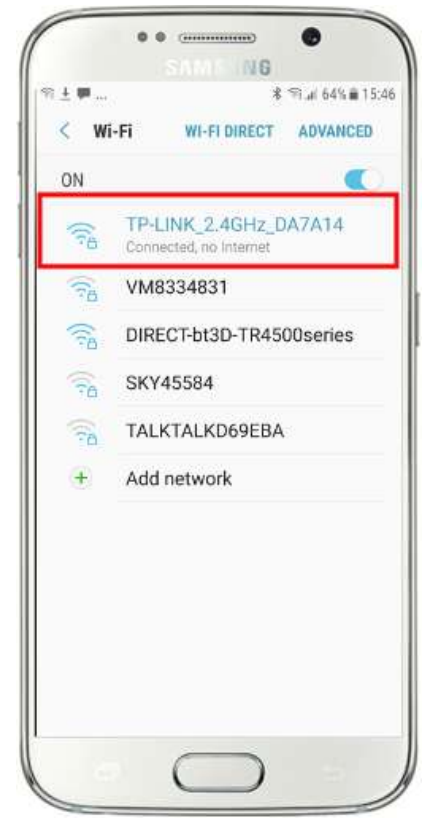

Vous pouvez maintenant exécuter l'application de navigateur sur votre téléphone mobile et saisir l'adresse IPv4 de votre ordinateur dans la barre d'adresse du navigateur.

Comme vous pouvez le voir sur la capture d'écran (ci-contre), je saisis mon adresse IPv4 ( **192.168.1.100)** .

Votre téléphone accédera alors à votre ordinateur et vous montrera le site Web par défaut du serveur Web local dans le navigateur de votre téléphone.

Dans la capture d'écran ci-contre, nous accédons au site Web local de WampServer :

**IMPORTANT :** Si vous constatez que vous ne pouvez pas accéder à la page Web par défaut, cela peut être dû au fait que l'accès au port 80 est bloqué sur votre ordinateur. Cette vidéo explique comment vous pouvez débloquer le port 80 sur votre ordinateur :

Comment débloquer ces ports [: 80, 443, 25565, 4950, 2955, 20, 27015](https://youtu.be/OvvoFnkT-Xs)  [sous Windows 10 et 7](https://youtu.be/OvvoFnkT-Xs)

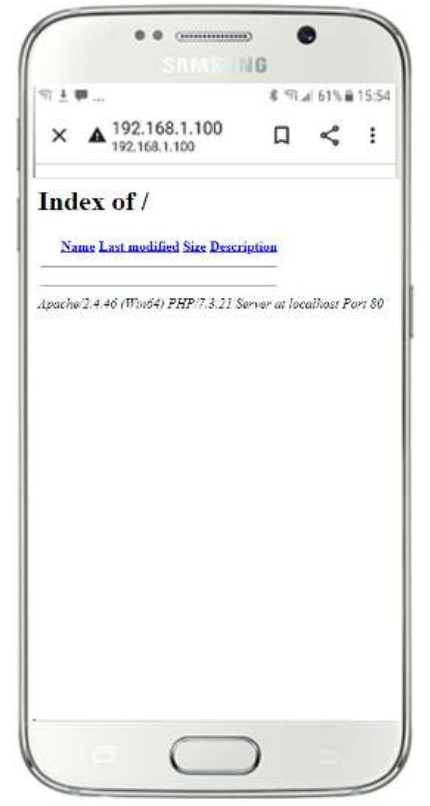

**IMPORTANT** : Si, à ce stade, vous constatez que vous ne pouvez pas connecter votre téléphone au serveur Web local de votre ordinateur, cela signifie généralement que votre ordinateur empêche WampServer ou Xampp de fournir les données du site Web sur le réseau WiFi . Si c'est le cas, essayez ce qui suit :

- i) **Arrêtez votre antivirus en cours d'exécution.** Si vous exécutez un antivirus sur l'ordinateur, il peut bloquer le processus, alors fermez l'application antivirus.
- ii) **Arrêtez le pare-feu Windows.** Vous le trouverez dans **Sécurité Windows -> Pare-feu et protection réseau**
- iii) **Désactivez l'application Pare-feu Windows Defender.** Encore une fois, vous le trouverez dans **Sécurité Windows -> Pare-feu et protection réseau**

Il existe des moyens plus granulaires de surmonter cette restriction sans recourir à l'arrêt de votre antivirus ou de vos applications de pare-feu, mais si vous y réfléchissez, il y a très peu de risques que votre ordinateur soit compromis ou infecté par des virus tant qu'il n'est pas connecté à Internet, la seule menace pourrait donc provenir d'utilisateurs à portée de votre routeur qui connaissent également votre mot de passe WiFi . Par conséquent, je dirais que dans cette situation, la menace pour votre ordinateur est au mieux minime.

**Toutes nos félicitations !** Vous utilisez maintenant un serveur Web local pour servir un site Web local à des périphériques externes sur votre propre réseau Wi-Fi local privé et vous êtes sur le point de fournir une station de partage avec RightBooth .

Donc, pour récapituler, vous avez maintenant un serveur Web local exécuté sur le même ordinateur qui exécutera la station de partage RightBooth et ce serveur est capable d'afficher un site Web sur n'importe quel appareil qui s'y connecte via votre réseau Wi-Fi local privé . Vous avez maintenant un système prêt à servir des médias (vidéos et photos) à vos utilisateurs.

Avant de continuer, je veux que vous tentiez une expérience...

Sur l'ordinateur, recherchez un fichier image et copiez-le dans le dossier du serveur Web local. Ici vous pouvez voir que j'ai placé l'image **pic.jpg** dans le dossier wamp64\www :

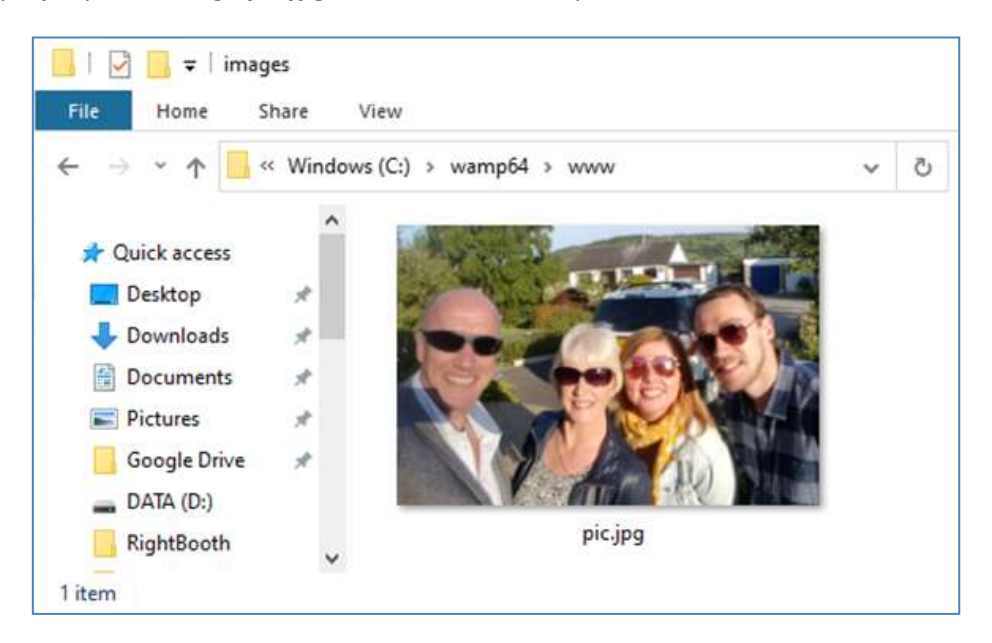

Remarque : Si vous exécutez Xampp au lieu de WampServer , placez l'image dans le dossier **c:\xampp\htdocs**

Retournez maintenant sur votre téléphone mobile et dans la barre d'adresse du navigateur Web, entrez votre adresse IPv4 suivie de **/pic.jpg** et naviguez jusqu'à celle-ci. Dans mon exemple je tape ceci :

#### **192.168.1.100/pic.jpg**

Et comme par magie, vous visualisez maintenant le pic.jpg sur votre téléphone...

Et ensuite, vous pouvez télécharger la photo sur votre téléphone en utilisant la fonction de téléchargement de votre téléphone, qui sur le Galaxy S6 consiste à toucher et maintenir la photo pour afficher un menu contextuel , puis choisissez **Télécharger l'image** :

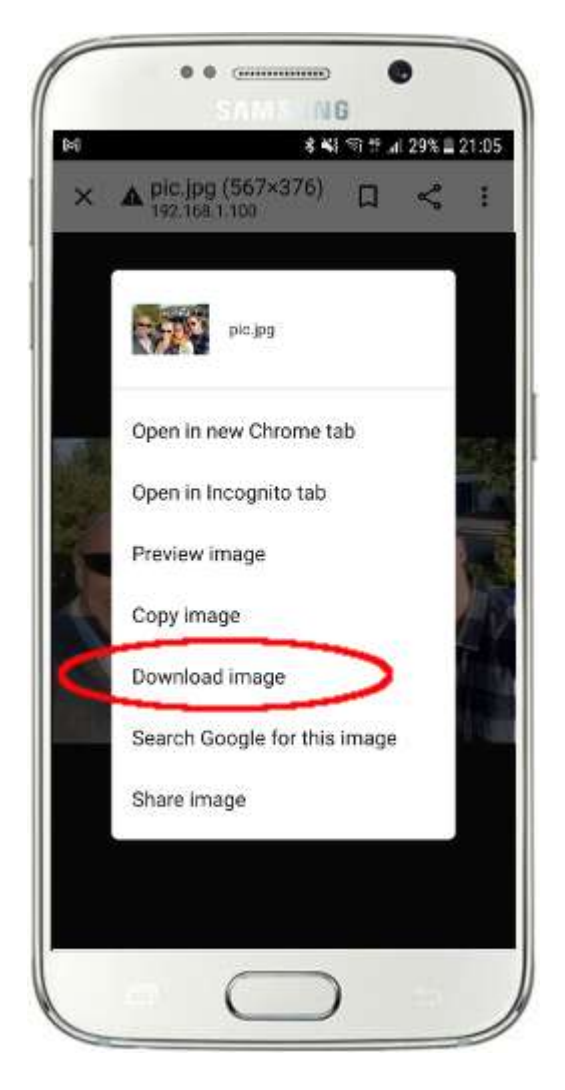

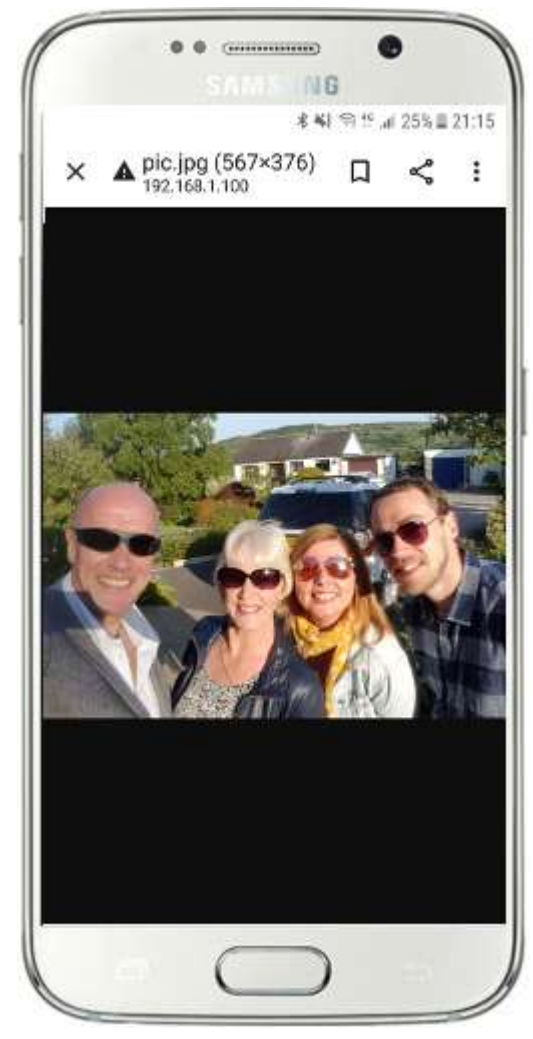

Remarque : Si cela ne fonctionne pas pour vous, assurez-vous que vous exécutez WampServer (ou Xampp) sur votre ordinateur, car cela m'a surpris plusieurs fois lors de la rédaction de ce didacticiel !

Ainsi, comme vous pouvez le voir, tant que vous connaissez le chemin complet et le nom de fichier d'une photo sur le serveur Web local de l'ordinateur, la photo peut être visualisée et téléchargée à l'aide du navigateur Web du téléphone, et il en va de même pour les fichiers vidéo .

Ainsi, la règle générale ici est que tout sous-dossier ou fichier situé dans le dossier du site Web local de l'ordinateur ( **WampServer : c:\wamp64\www ou Xamp : c:\xampp\htdocs** ) peut être parcouru sur un autre appareil connecté au WiFi comme tant que le chemin est communiqué à l'utilisateur de l'appareil.

# **Tâche 3 - Créer un événement de station de partage RightBooth**

Si vous ne l'avez pas déjà fait, téléchargez et installez la dernière version de RightBooth sur l'ordinateur 1. Elle est disponible ici :

#### **https://www.rightbooth.com/try.html**

Remarque : les fonctionnalités de la station de partage ont été introduites dans la version 7.7.0 de RightBooth .

#### **3.1 Ajouter les paramètres de votre serveur Web local dans RightBooth**

#### Exécutez RightBooth et accédez à **Paramètres -> Réseaux sociaux -> Serveur Web local**

Ici, vous pouvez choisir l'application de serveur Web local avec laquelle vous souhaitez que RightBooth fonctionne. Choisissez WampServer ou Xampp .

Assurez-vous que la zone de texte Dossier du serveur est définie sur :

**c:\wamp64\www \** ( pour WampServer ) **ou**

#### **c:\xampp\htdocs\** (pour Xampp )

Sélectionnez **l'adresse IPv4 de votre serveur** . Si votre ordinateur est connecté à votre routeur avec un câble Ethernet, sélectionnez ' **Ethernet'** . S'il est connecté par WiFi , sélectionnez **WiFi** . En faisant cela, RightBooth utilisera automatiquement l'adresse IP requise fournie par votre routeur. Vous verrez que RightBooth a automatiquement détecté votre adresse IPv4 fournie par votre routeur.

Si vous constatez que cela ne fonctionne pas correctement (voir plus loin), vous pouvez sélectionner « **Autre »** et entrer l'adresse IPv4 réelle qui est fournie à l'ordinateur par le routeur (voir la section précédente relative à la commande ipconfig ).

Entrez maintenant les détails du réseau Wi-Fi local privé de votre routeur . Vous devez entrer le nom WiFi (SSID), le mot de passe et la méthode de cryptage utilisés par votre routeur. RightBooth utilisera ensuite ces informations plus tard pour générer automatiquement un code QR qui permettra à vos invités de se connecter à votre réseau WiFi privé .

Dans cet exemple de capture d'écran, vous pouvez voir que je me connecte à mon routeur avec un câble Ethernet (sur 192.168.1.100) et que j'ai entré les détails de mon réseau WiFi TP-LINK :

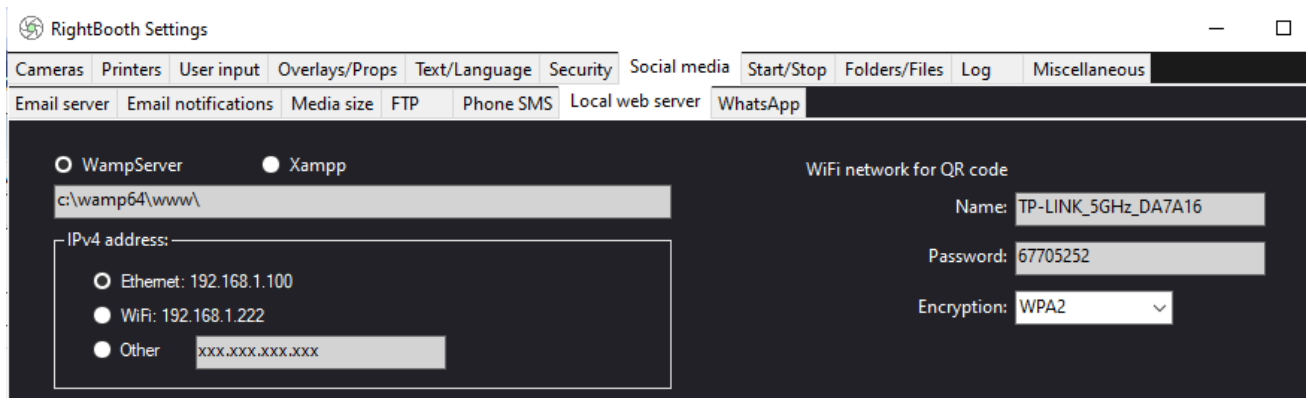

## **3. 2 Créer un événement de station de partage RightBooth**

Maintenant dans la fenêtre principale de RightBooth , cliquez sur le bouton ' **Créer'** et sur le panneau suivant choisissez ' **Créer un événement de station de partage** ', puis cliquez sur le bouton ' **Suivant '** :

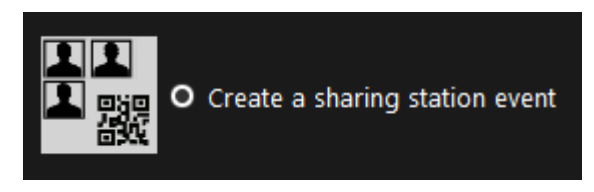

Remarque : Cette option est disponible dans RightBooth version 7.7.0 ou supérieure.

Parcourez maintenant l'assistant d'événement pour créer votre événement Sharing Station. Une fois créé, vous pouvez utiliser l' éditeur d'écran RightBooth pour modifier votre événement en fonction de vos exigences de conception.

Enregistrez votre événement Sharing Station et donnez-lui un nom de fichier unique. Pour les besoins de ce didacticiel, supposons que vous créez une station de partage pour un événement d'Halloween. Par conséquent, pour notre exemple, nous enregistrerons le fichier d'événement de la station de partage sous le nom **Halloween1.**

#### **Points importants à noter**

1) Un événement RightBooth Sharing Station est conçu pour surveiller (surveiller) un sous-dossier dans le dossier du serveur Web local (soit c:\wamp64\ www OU c:\xampp\htdocs) pour l'arrivée de vidéos et de photos. RightBooth créera automatiquement ce sous-dossier lorsque vous enregistrerez votre fichier d'événement de station de partage. Le sous-dossier portera le même nom que le nom du fichier d'événement de votre station de partage. Donc, en continuant avec l'exemple, RightBooth créera automatiquement le sous-dossier :

**c:\wamp64\www\halloween1** (si vous utilisez WampServer ) **OU**

#### **c:\xampp\htdocs\halloween1** (si vous utilisez Xampp )

2) Notez que RightBooth ne vous permettra pas d'inclure des espaces lorsque vous nommerez votre fichier d'événement de station de partage. Cela signifie que le chemin du dossier surveillé n'inclut aucun espace dans le chemin complet.

- 3) Le dossier de surveillance des événements de la station de partage est défini dans le concepteur d'événements RightBooth sous l' onglet **Type d'événement** . Par défaut, RightBooth utilise deux variables de texte pour définir le dossier Watch comme suit :
	- a. **{WEBSERVERROOT}**  Ceci représente le dossier du serveur Web local et est extrait automatiquement des paramètres RightBooth **->** Médias sociaux **->** Serveur Web local (voir section 3.1 ci-dessus).
	- b. **{EVENTFILENAME}**  Cette variable de texte représente le nom de fichier de votre fichier d'événements de station de partage, qui dans notre exemple est **halloween1** .

Dans cette capture d'écran, vous pouvez voir que nous avons enregistré l'événement sous le nom **halloween1** . Notez que la définition complète du dossier de surveillance est : **{WEBSERVERROOT }{ EVENTFILENAME}\** Cela signifie que dans notre exemple, le dossier de surveillance réel surveillé est : **c:\wamp64\www\halloween1\ (ou c:\xampp\htdocs\halloween1 \** pour Xampp **)** Vous ne devriez pas avoir besoin de modifier les informations dans cette zone de texte. Et à cause de ces variables de texte, si vous enregistrez l'événement de la station de partage avec un nouveau nom de fichier, RightBooth surveillera automatiquement un sous-dossier différent dans le dossier de votre serveur Web local.

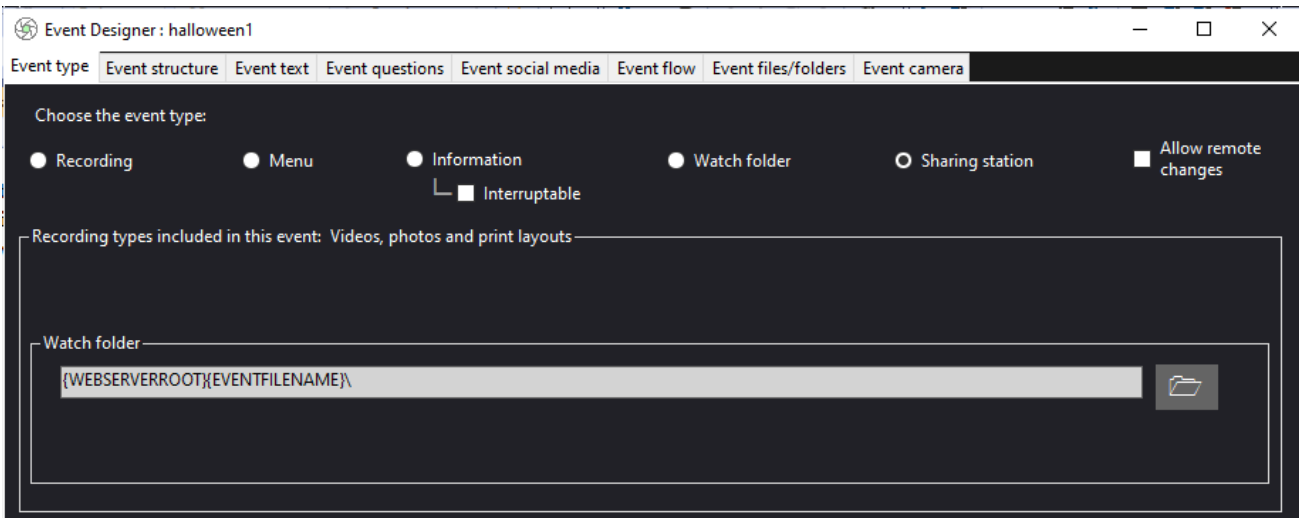

4) Ensuite, si vous regardez dans l' éditeur d'écran RightBooth , vous verrez l'écran d'événement « **Navigateur multimédia »** dans la liste des écrans. Cela inclura un **élément de vue Média** qui est automatiquement configuré pour afficher toutes les vidéos et photos qui apparaissent dans le dossier Regarder (mentionné ci-dessus) lorsque l'événement est en cours. L'élément de vue multimédia est vide pour commencer car il n'y a pas de vidéos ou de photos dans le dossier Watch. Ne vous inquiétez pas, cela se remplira plus tard lorsque vous utiliserez la station de partage :

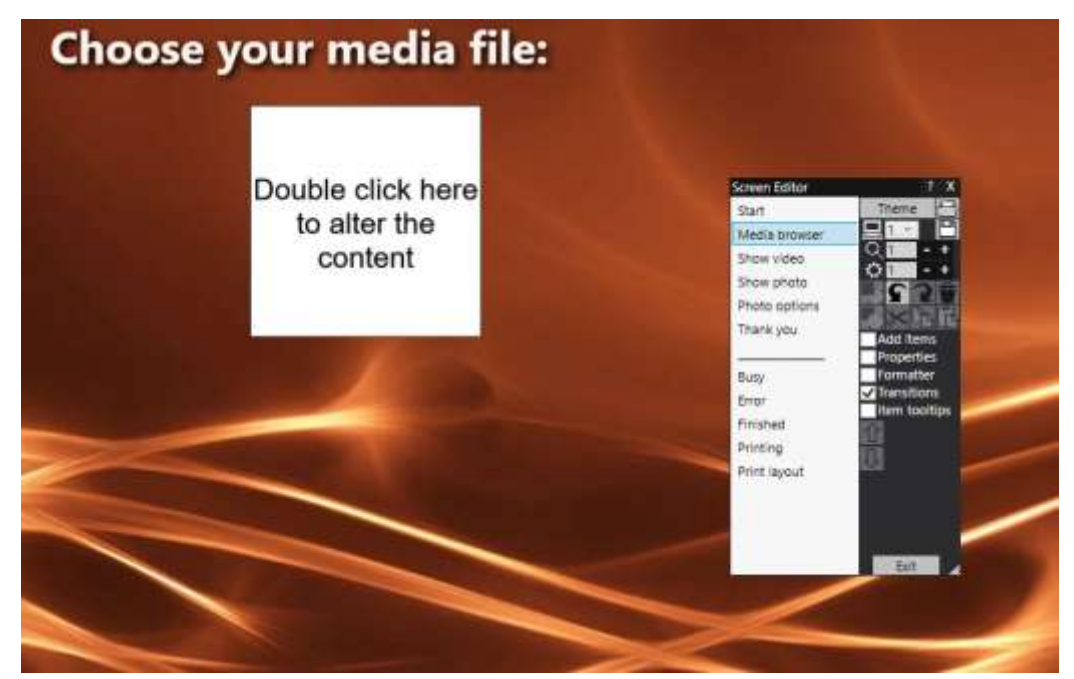

5) Également dans l'éditeur d'écran se trouvent les écrans d'événement « **Afficher la vidéo »** et « **Afficher la photo »** qui affichent chacun deux éléments de code QR :

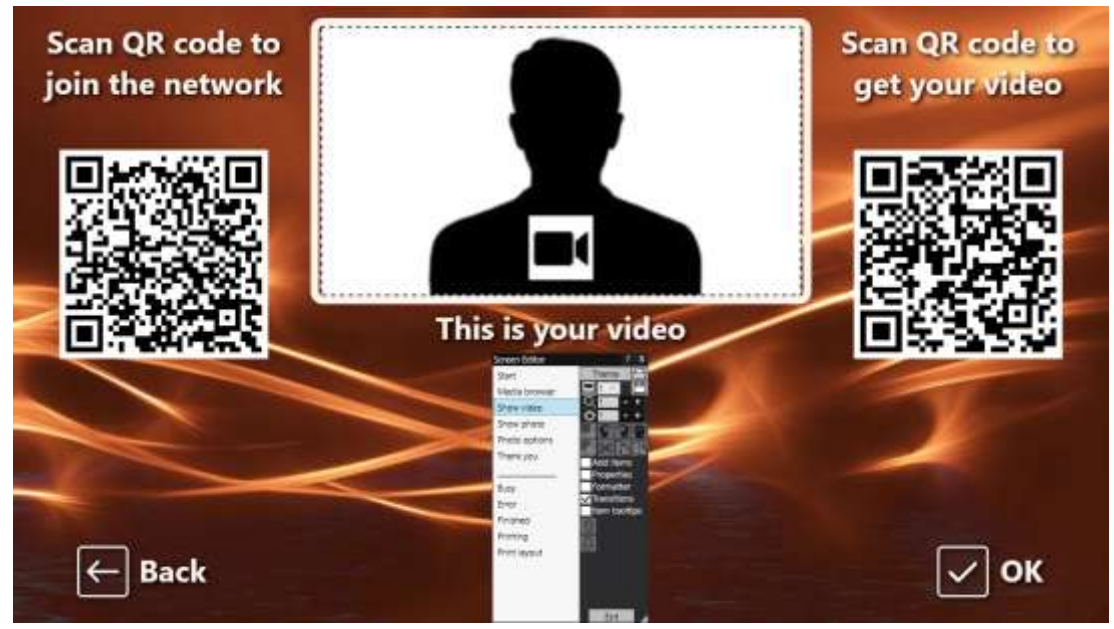

- Le premier code QR est un code ' **Connexion au WiFi '** et il est automatiquement créé par l'assistant d'événement en utilisant les valeurs de votre 'Code QR du réseau WiFi ' décrites dans la section 3.1 (ci-dessus). Scanner ce code permettra à vos invités de rejoindre votre réseau WiFi privé sans avoir à entrer manuellement votre mot de passe WiFi .
- Le deuxième code QR est également créé automatiquement par l'assistant d'événement. Lors de la lecture de l'événement, ce code QR sera mis à jour pour contenir le chemin et le nom du fichier vidéo ou photo qui a été choisi sur l'écran du navigateur multimédia. Lorsque l'événement se déroule, la numérisation de ce code permettra à vos invités de télécharger la vidéo ou la photo de leur choix sur leur appareil mobile à partir du dossier de surveillance de votre serveur Web local.

Si vous examinez le contenu du deuxième code QR dans l'éditeur d'écran, vous verrez qu'il contient deux variables de texte :

- **{WEBSERVERIP} –** lors de la lecture de l'événement, celle-ci est automatiquement remplacée par l'adresse IPv4 de votre ordinateur (extraite des paramètres RightBooth , plus tôt).
- **{EVENTFILENAME}**  Lorsque l'événement est en cours de lecture, il est automatiquement remplacé par le chemin et le nom de fichier de la vidéo ou de la photo choisie sur l'écran d'événement du navigateur multimédia.

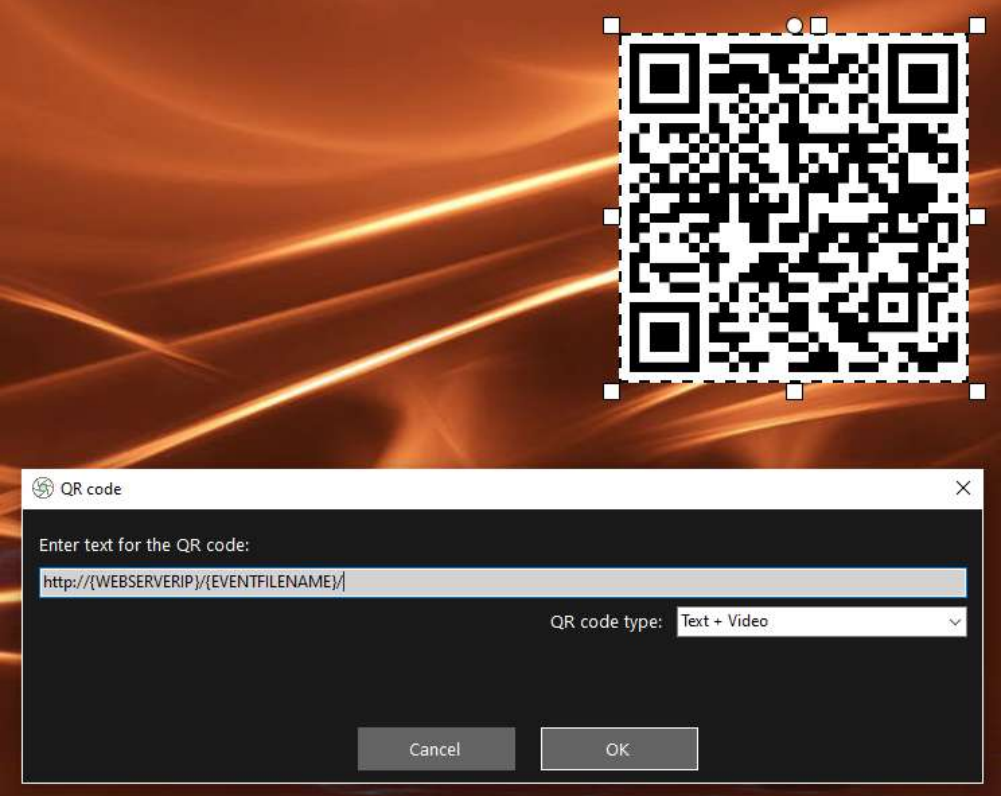

L'exemple de capture d'écran ci-dessus est tiré de l'écran d'événement "Afficher la vidéo". Dans l' éditeur RightBooth Screen, si vous double-cliquez sur le code QR, vous verrez sa définition (comme indiqué dans la capture d'écran). Le texte du code QR est automatiquement ajouté par l' assistant d'événement RightBooth et est :

#### **http://{WEBSERVERIP}/{EVENTFILENAME}/**

Cela représente le chemin complet vers le dossier de surveillance de la station de partage et est formaté comme un lien URL.

**IMPORTANT :** Vous ne devriez pas avoir à modifier ce texte, il doit donc être laissé exactement comme indiqué, y compris le début **http://** et le **/ final**

Notez également que le type de code QR dans la capture d'écran ci-dessus est **Text + Video** . Cela signifie que lors de la lecture de l'événement, le texte du code QR sera également ajouté à un fichier html qui définit une page Web de téléchargement pour le fichier vidéo. Ce fichier html wrapper est créé automatiquement par RightBooth lorsque la page "Afficher la vidéo" est affichée à l'invité.

Donc, en continuant avec notre exemple, supposons que votre invité a sélectionné le fichier vidéo : **2021-6- 27-22-46-59-video.mp4** sur l'écran du navigateur multimédia, lorsque votre invité scanne le code QR sur la vidéo Show' écran, leur téléphone sera dirigé vers la page Web suivante sur votre serveur Web local, en utilisant l'adresse IPv4 de votre ordinateur (définie précédemment) :

#### **http://192.168.1.100/halloween1/2021-6-27-22-46-59-video.mp4.html**

Remarque : Le fichier html de la page Web de téléchargement peut être personnalisé dans RightBooth **->**  Paramètres  $\rightarrow$ Réseaux sociaux  $\rightarrow$ Serveur Web local. Dans notre exemple, vous pouvez voir que nous incluons notre propre image de bannière :

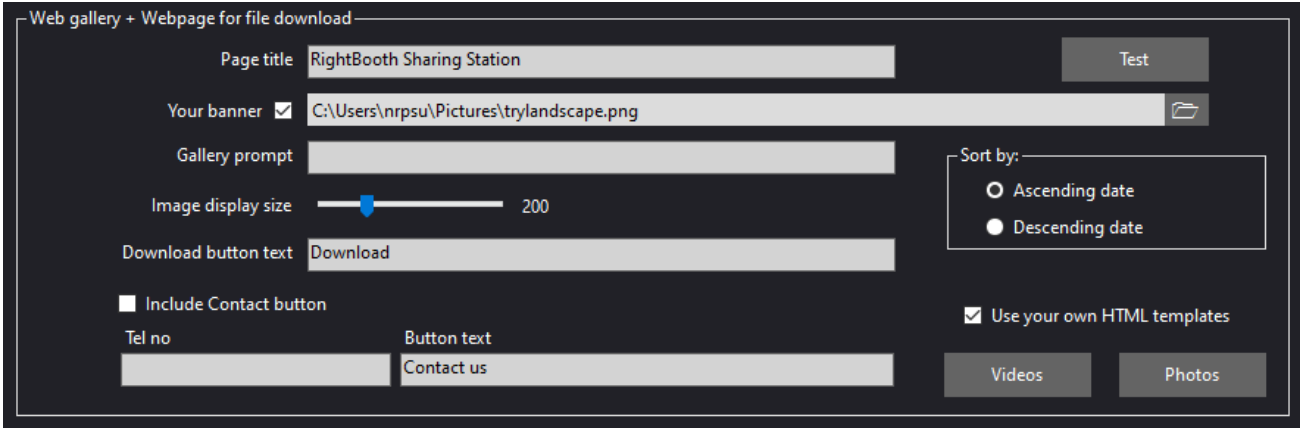

Votre événement RightBooth Sharing Station est maintenant prêt à fonctionner et il surveillera son dossier pour l'arrivée de vidéos et de photos. MAIS il est inutile d'exécuter ce fichier d'événements à moins que votre ordinateur Sharing Station ne puisse réellement recevoir des fichiers d'un autre ordinateur sur le réseau. C'est là qu'intervient la tâche suivante.

# **Tâche 4 - Autoriser l'ordinateur de la station de partage à recevoir des fichiers d' un deuxième ordinateur sur votre réseau local**

L'ordinateur 1 doit maintenant être configuré pour autoriser la copie de fichiers sur votre réseau local à partir d'un autre ordinateur (ordinateur 2), en autorisant spécifiquement la copie de fichiers dans son dossier de serveur Web local (www).

En d'autres termes, l'ordinateur 2 exécutera votre événement d'enregistrement RightBooth , permettant aux utilisateurs d'enregistrer des vidéos et des photos, et chaque fois qu'ils seront terminés, RightBooth (sur l'ordinateur 2) copiera ces fichiers sur la station de partage (sur l'ordinateur 1). Les utilisateurs peuvent ensuite visiter la station de partage RightBooth afin d'accéder à leurs fichiers indépendamment de l' ordinateur d'enregistrement RightBooth .

Remarque : Les captures d'écran suivantes sont extraites de l'interface utilisateur de Windows 10, mais le principe est le même sur les versions antérieures de Windows et également sur Windows 11.

# **4.1 - Préparez votre ordinateur de station de partage pour autoriser le partage du dossier www**

Sur votre Ordinateur 1, lancez **Paramètres Windows** et sélectionnez **Réseau et Internet** :

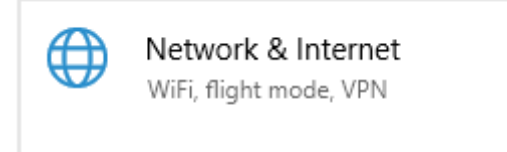

Sur l' écran **État** , assurez-vous que vous êtes connecté à votre réseau privé local. Ici, vous pouvez voir que mon ordinateur est connecté à mon routeur à l'aide d'un câble Ethernet et qu'il s'affiche en tant que **réseau privé Ethernet** :

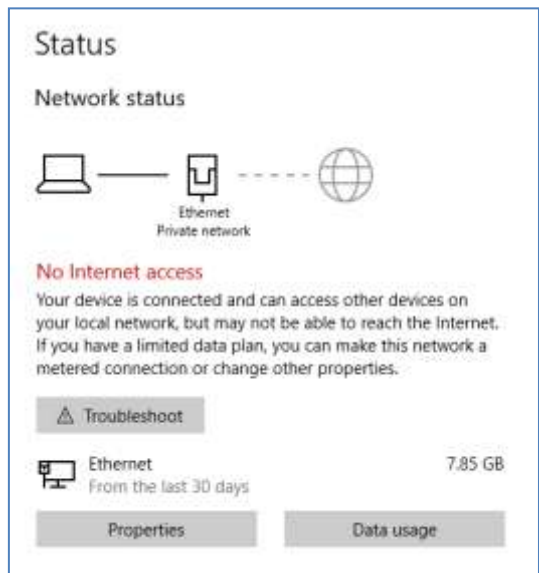

Remarque : Encore une fois, vous n'avez pas besoin d'être connecté via Ethernet, vous pouvez également utiliser la connexion WiFi , tant que le réseau est affiché en tant que réseau privé dans le panneau d'état. Si votre connexion est affichée comme "Publique", vous devrez la modifier en "Privée" en cliquant sur le **bouton Propriétés** et en la définissant sur " **Privée** "...

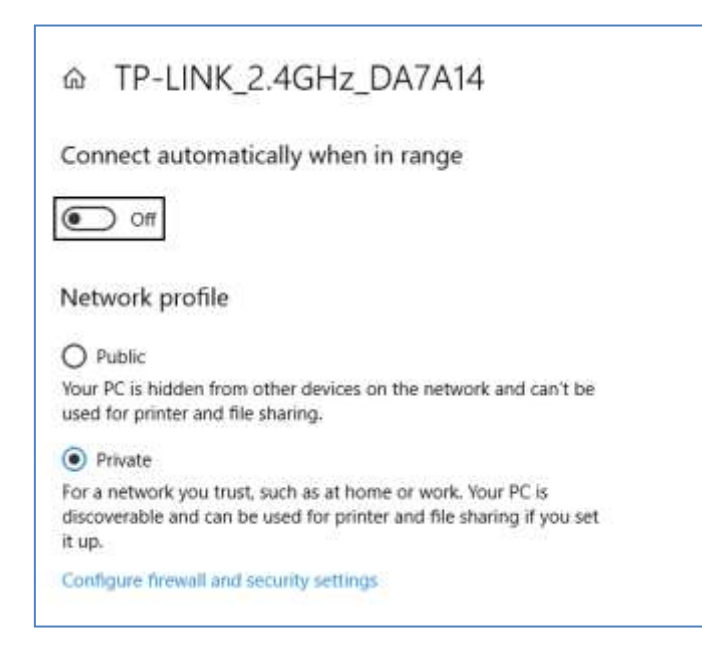

Revenez maintenant au panneau d'état, faites défiler jusqu'à l'option " **Centre réseau et partage"** et cliquez dessus :

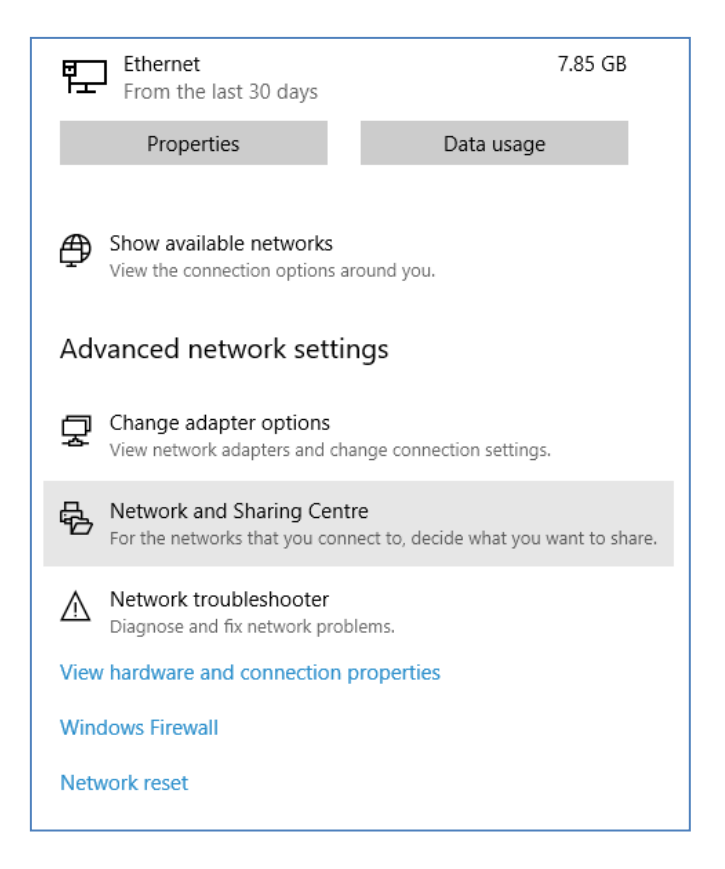

Dans le panneau "Centre Réseau et partage **"** , cliquez sur " **Modifier les paramètres de partage avancés** " sur le côté gauche du panneau :

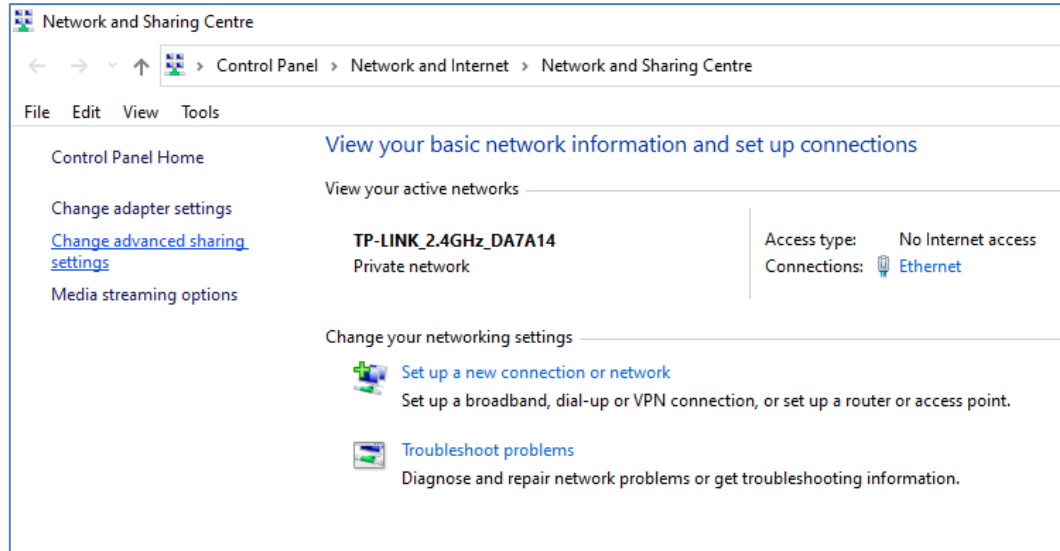

Vous verrez alors les options de partage pour ' **Privé'** , ' **Invité ou Public'** et ' **Tous les réseaux'...**

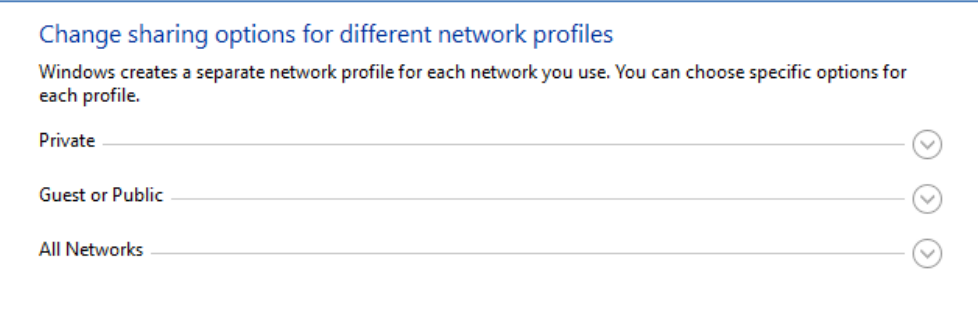

Cliquez sur la **flèche vers le bas « Privé »** pour l'agrandir, puis définissez les options suivantes :

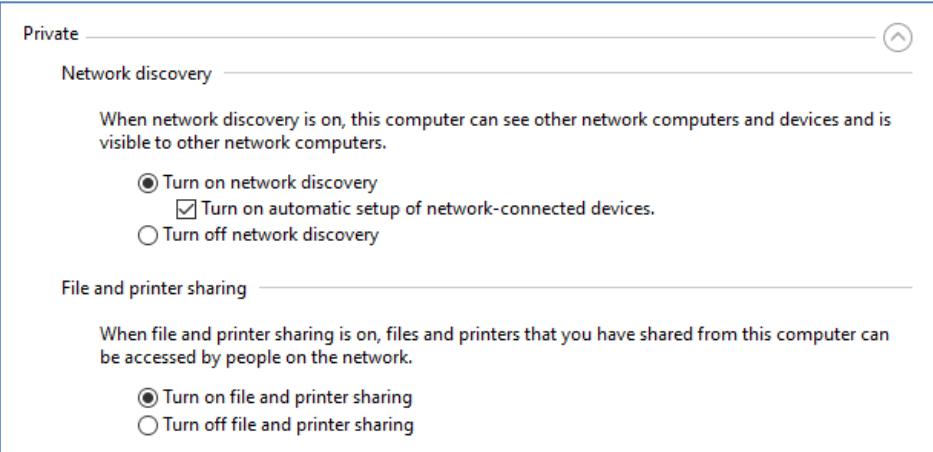

Cliquez ensuite sur la **flèche vers le bas « Tous les réseaux »** pour la développer et définissez les options suivantes :

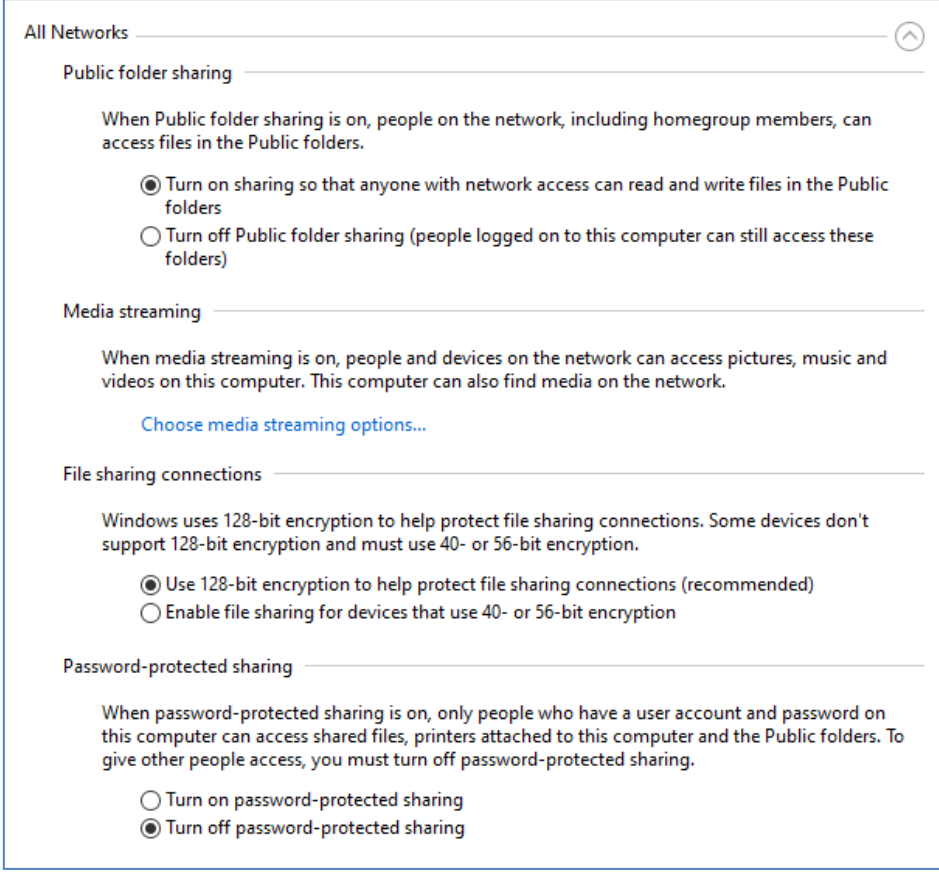

Cliquez sur **Enregistrer les modifications** . Fermez ensuite le panneau Centre Réseau et partage et fermez également les paramètres Windows.

À ce stade, vous devrez peut-être redémarrer votre ordinateur.

#### **4.2 - Partagez votre dossier de serveur Web sur le réseau**

Sur votre ordinateur Sharing Station, lancez **l'explorateur de fichiers** et naviguez jusqu'au dossier : **c:\wamp64**

Faites un clic droit sur le nom du dossier **www et dans le menu** contextuel sélectionnez l'option de menu : ' **Donner accès à'** , puis sélectionnez l'option de sous-menu : ' **Personnes spécifiques...** ' :

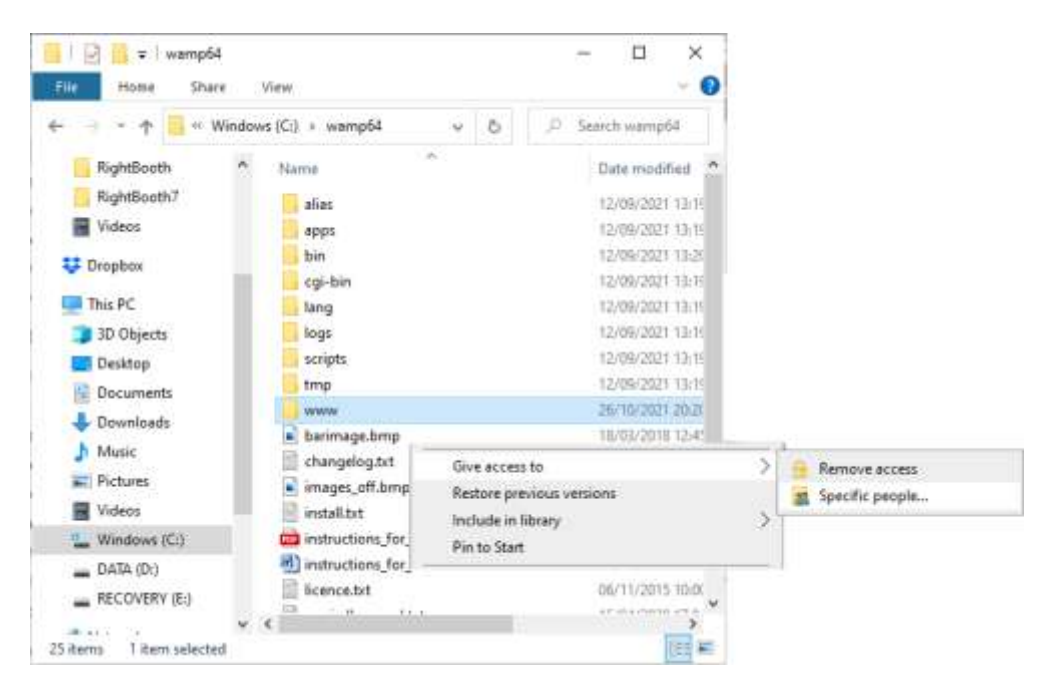

Vous verrez alors le panneau « **Choisir les personnes avec qui partager »** :

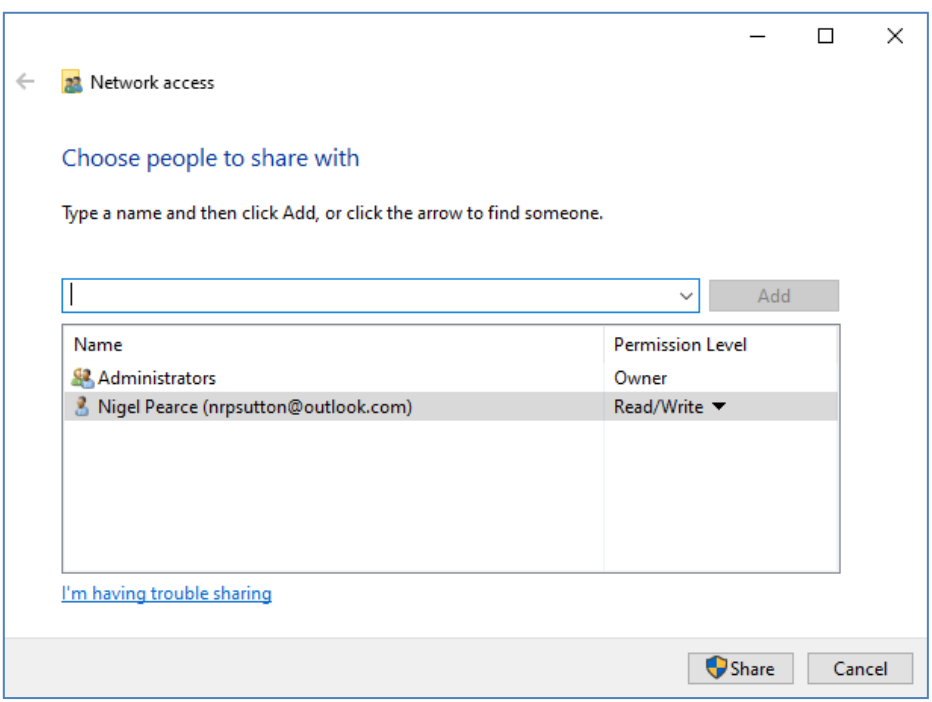

Cliquez sur la **flèche vers le bas** et choisissez ' **Tout le monde'** , puis cliquez sur le bouton ' **Ajouter' :**

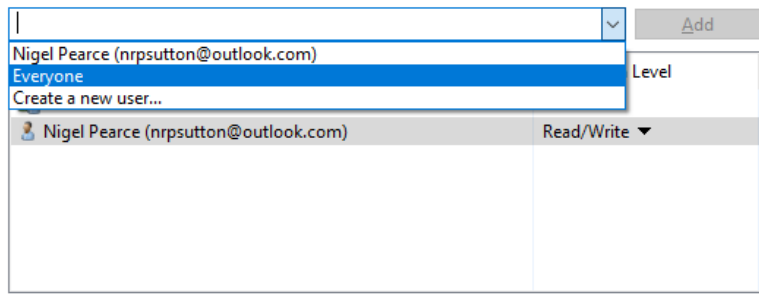

' **Tout le monde'** sera désormais ajouté à la liste des autorisations avec le niveau d'autorisation ' **Lecture'** :

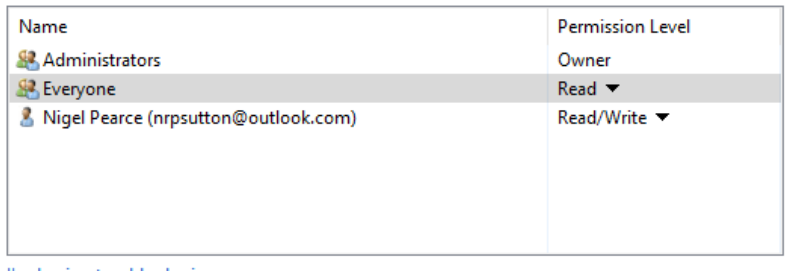

Cliquez sur la **flèche vers le bas** à côté de ' **Lire'** et choisissez : ' **Lire/Ecrire** ' :

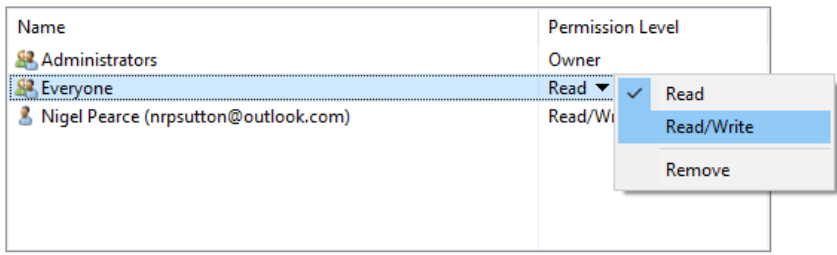

Tout le monde sera désormais configuré en ' **Lecture/Ecriture'** :

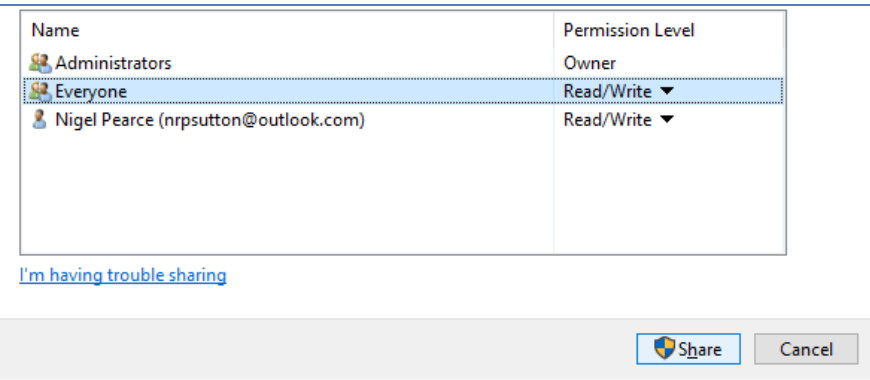

Cliquez sur le bouton ' **Partager'** pour partager le dossier www sur votre réseau. Vous verrez alors ce panneau :

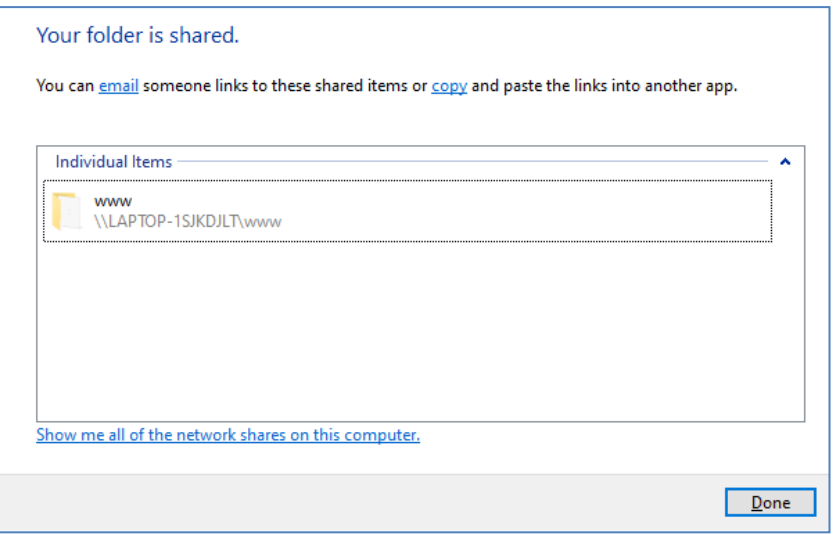

Notez le nom de partage du dossier www car vous l'utiliserez plus tard lors de la configuration de RightBooth sur l'ordinateur 2.

Le nom de partage comprend le nom de l'ordinateur 1 plus le nom du dossier partagé (www). Dans l'exemple ci-dessus, le nom de partage est :

#### **\\PORTABLE-1SJKDJLT\www**

Cliquez sur **Terminé** pour terminer le processus.

Remarque : Si vous avez choisi d'utiliser Xampp au lieu de WampServer , suivez cette section mais partagez le dossier :

#### **c:\xampp\htdocs**

Et puis dans cet exemple, le nom de partage serait :

#### **\\PORTABLE-1SJKDJLT\htdocs**

# **4. 3 Accéder au dossier de la station de partage à partir d'un deuxième ordinateur sur votre réseau**

Il est maintenant temps de connecter un deuxième ordinateur (Ordinateur 2) à votre routeur, toujours à l'aide d'un câble Ethernet ou via son Connexion Wi-Fi . N'oubliez pas : nous vous recommandons d'utiliser une connexion Ethernet.

Sur l'ordinateur 2, accédez à **Paramètres Windows -> Réseau et Internet** et vérifiez à nouveau que vous êtes connecté au même réseau privé que l'ordinateur de la station de partage (décrit précédemment).

Exécutez maintenant **l'explorateur de fichiers** .

Dans le panneau latéral, développez l' option déroulante " **Réseau" et vous verrez le nom de votre ordinateur de station de partage répertorié.**

Sélectionnez le nom de l'ordinateur et vous verrez le dossier www comme dossier réseau partagé à partir de la station de partage. Dans cette capture d'écran, j'ai sélectionné LAPTOP-1SJKDJLT et je peux voir le dossier partagé www :

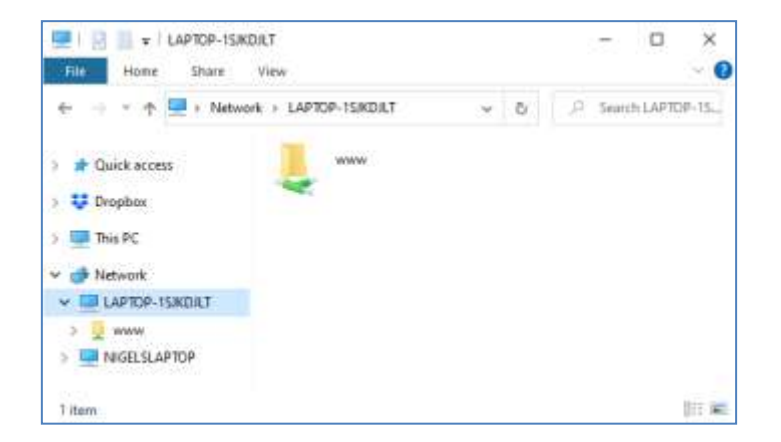

Vous pouvez également accéder à tous les sous-dossiers du dossier www. Ainsi, dans notre exemple, le chemin d'accès complet au dossier Halloween1 de la station de partage est :

#### **\\PORTABLE-1SJKDJLT\www\halloween1\**

Si vous entrez ce chemin dans l'Explorateur Windows, vous verrez les fichiers dans le dossier **halloween1** sur l'ordinateur 1.

Remarque : Si vous utilisez Xampp au lieu de WampServer , le dossier partagé sera :

#### **\\PORTABLE-1SJKDJLT\htdocs\halloween1\**

**Félicitations** . Vous avez créé un réseau Windows entre deux ordinateurs connectés à votre routeur et vous pouvez maintenant accéder au dossier www sur l'ordinateur 1 directement à partir de l'ordinateur 2. Par conséquent, le dossier en réseau peut être traité comme un dossier local sur l'ordinateur 2.

# **Tâche 5 - Configurer un événement RightBooth sur l'ordinateur 2 pour envoyer des vidéos et des photos à la station de partage RightBooth sur l'ordinateur 1**

Tournons maintenant notre attention vers RightBooth sur l'ordinateur 2.

Installez RightBooth sur l'ordinateur 2 et concevez un événement d'enregistrement. Poursuivant mon exemple, j'ai conçu un événement d'enregistrement vidéo et de capture de photos que j'exécute sur l'ordinateur 2 et je souhaite que les vidéos et les photos soient copiées dans le dossier www sur l'ordinateur 1. Continuons donc avec l'exemple Halloween1 :

- Exécutez RightBooth sur l'ordinateur 2.
- Ouvrez votre événement.
- Accédez au **concepteur d'événements ->** Onglet **Fichiers/dossiers d'événements** .
- Dans la section intitulée : **Choisissez quand effectuer les actions de copie de fichiers :** vous devez maintenant décider quand RightBooth copiera les vidéos et les photos sur l'ordinateur 1.
	- o Pour la copie vidéo, vous pouvez choisir l'une des options suivantes :
		- *Après la création*  Si vous choisissez cette option, RightBooth copiera les vidéos immédiatement après leur enregistrement et leur traitement.
		- *Écran "Afficher"*  Si vous choisissez cette option, RightBooth copiera les vidéos lorsque l' écran d'événement **"Afficher la vidéo"** apparaîtra. **IMPORTANT :** Si vous choisissez cette option mais que votre événement n'inclut **pas** l'écran d'événement « **Afficher la vidéo »** , la copie du fichier vidéo ne se produira **pas** .
		- *Écran "Options"*  Si vous choisissez cette option, RightBooth copiera les vidéos lorsque l' écran d'événement **"Options vidéo"** apparaîtra. **IMPORTANT :** Si vous choisissez cette option mais que votre événement n'inclut **pas** l' écran **"Options vidéo"** , la copie du fichier vidéo ne se produira **pas** .
		- *'Après l'achèvement'*  Si vous choisissez cette option, RightBooth copiera les vidéos lorsque l'utilisateur actuel aura terminé votre événement lorsque l' écran de l'événement **de remerciement** s'affichera.
	- o Pour la copie de photos, vous pouvez choisir l'une des options suivantes :
		- *Après la création*  Si vous choisissez cette option, RightBooth copiera les photos immédiatement après leur prise et leur traitement.
		- *Écran "Afficher"*  Si vous choisissez cette option, RightBooth copiera les photos lorsque l' écran de l'événement **"Afficher la photo"** apparaîtra. **IMPORTANT :** Si vous choisissez cette option mais que votre événement n'inclut **pas** l'écran d'événement « **Afficher la photo »** , la copie du fichier photo ne se produira **pas** .
		- *Écran "Options"*  Si vous choisissez cette option, RightBooth copiera les photos lorsque l' écran d'événement **"Options photo"** apparaîtra. **IMPORTANT :** si vous choisissez cette option mais que votre événement n'inclut **pas** l' écran **"Options photo"** , la copie du fichier photo ne se produira **pas** .
		- *'Après l'achèvement'*  Si vous choisissez cette option, RightBooth copiera les photos lorsque l'utilisateur actuel aura terminé votre événement, lorsque l' écran de l'événement **de remerciement** s'affichera.
- Cochez maintenant l'option : ' **Remplacer les actions de copie de fichiers...** '
- Cliquez sur le bouton " **Ajouter"** , puis accédez au dossier **Halloween1 en réseau** sur l'ordinateur 2 et choisissez " **Sélectionner un dossier"** . Le chemin réseau vers le dossier Halloween1 sera alors ajouté au tableau **Copier les fichiers** .
- Dans le tableau, cochez les cases **Photos** et **Vidéos** . Dans mon exemple de capture d'écran d'Halloween, je choisis de copier des vidéos lorsque RightBooth affiche la vidéo **"Afficher l'écran"** et de copier des photos lorsque RightBooth affiche la photo **"Afficher l'écran"** :

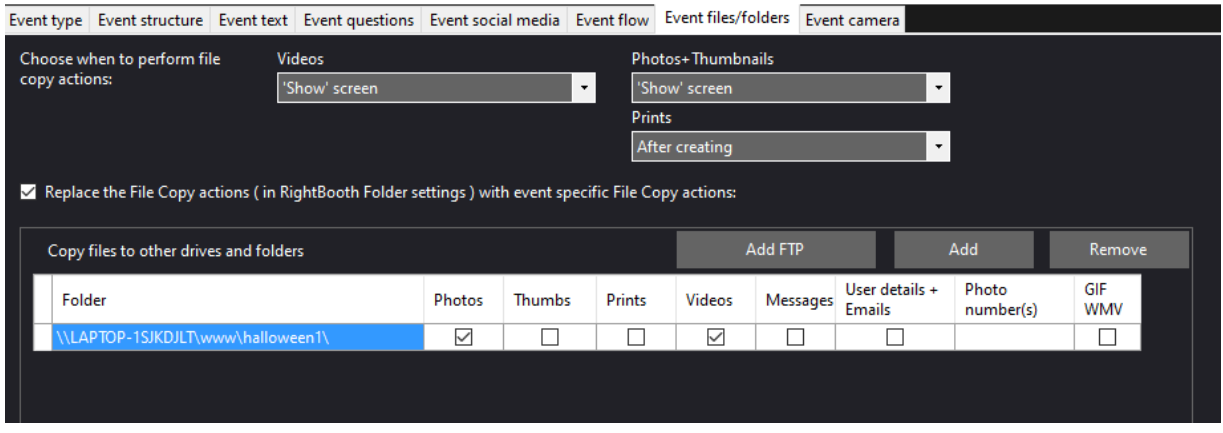

Remarque : Si vous utilisez Xampp au lieu de WampServer , le dossier Copy sera :

#### **\\PORTABLE-1SJKDJLT\htdocs\halloween1\**

Enregistrez maintenant l'événement.

**Récapitulatif :** dans mon exemple, je demande à RightBooth de copier des vidéos et des photos dans le dossier halloween1 sur l'ordinateur 1 chaque fois qu'elles s'affichent respectivement sur les écrans "Afficher la vidéo" et "Afficher la photo" de RightBooth . Ce qui signifie que chaque fois qu'une vidéo est enregistrée et montrée à l'utilisateur, elle sera également copiée sur la station de partage en même temps. Il en est de même pour les photos.

## **Travail accompli! Et... Bravo !**

Désormais, lorsque l' événement d'enregistrement RightBooth est en cours de lecture sur l'ordinateur 2, dans notre exemple, chaque fois que les écrans d'événement "Afficher la vidéo" ou "Afficher la photo" apparaissent, RightBooth copie automatiquement la vidéo ou la photo la plus récemment enregistrée sur le réseau vers le \ Dossier www\Halloween1 sur l'ordinateur de la station de partage 1. Les utilisateurs peuvent ensuite utiliser la station de partage sur l'ordinateur 1 pour afficher leurs fichiers, utiliser les codes QR pour les télécharger sur leurs téléphones portables et/ou imprimer leurs photos et les envoyer par e-mail à différentes adresses e-mail .

Si vous êtes arrivé jusqu'ici et que tout fonctionne pour vous, vous disposez maintenant d'une solution de station de partage très puissante, flexible et (espérons-le) fiable à emporter avec vous lors de vos événements sociaux RightBooth .

Et vous faites tout cela sans nécessiter de connexion Internet et sans avoir à acheter d'autres produits matériels ou logiciels coûteux.

# **Les choses ne fonctionnent pas ? Liste de contrôle**

Essayez ce qui suit :

- Éteignez tout.
- Idéalement, assurez-vous que les deux ordinateurs sont connectés au routeur par des câbles Ethernet.
- Allumez votre routeur et laissez-le s'initialiser. Cela peut prendre jusqu'à 1 minute.
- Allumez l'ordinateur 1 l' ordinateur de la station de partage RightBooth .
- Vérifiez que Windows s'est connecté au réseau du routeur via une connexion Ethernet et non via WiFi . Vous pouvez le vérifier dans la liste Réseau accessible depuis la barre des tâches de Windows. Assurez-vous également qu'aucun autre réseau Wi-Fi n'est défini (coché) sur "Se connecter automatiquement".
- Assurez-vous que WampServer (ou Xampp ) fonctionne correctement.
- Exécutez **ipconfig** (dans une invite Windows Cmd ) et notez l'adresse ipV4 qui a été donnée à l'ordinateur par le routeur.
- Procurez-vous un téléphone portable et connectez-vous manuellement au réseau WiFi du routeur .
- Ouvrez le navigateur sur votre téléphone et tapez l'adresse ipV4 notée précédemment dans la zone d'adresse du navigateur et appuyez sur Entrée. Vérifiez que vous pouvez voir le site Web vide sur la station de partage. Si ce n'est pas le cas, sur l'ordinateur de la station de partage, vérifiez que le pare-feu Windows et Windows Defender sont tous deux désactivés.
- Vérifiez que le port 80 n'est pas bloqué sur votre ordinateur.
- Démarrez RightBooth et ouvrez l'événement Sharing Station.
- Vérifiez que le dossier Shared Watch défini dans **Event Design -> Event type** est un sous-dossier sous le dossier du serveur Web local.
- Dans **RightBooth Settings -> Social media -> Local web server** , vérifiez que l'adresse IPV4 du serveur est correctement définie sur celle que vous avez notée précédemment.
- Dans Paramètres **RightBooth -> Réseaux sociaux -> Serveur Web local** , vérifiez que les paramètres WiFi du routeur ont été saisis correctement.
- Jouez à l'événement Station de partage.
- Allumez l'ordinateur 2 l' ordinateur d'enregistrement RightBooth .
- Vérifiez que Windows s'est connecté au réseau du routeur via Ethernet et non via WiFi. Vous pouvez le vérifier dans la liste Réseau accessible depuis la barre des tâches de Windows. Assurezvous également qu'aucun autre réseau Wi-Fi n'est défini (coché) sur "Se connecter automatiquement".
- Ouvrez l'Explorateur Windows. Vérifiez que vous pouvez voir et accéder au dossier Shared Watch sur l'ordinateur de la station de partage. Si vous ne pouvez pas voir ou accéder à ce dossier, revenez à la tâche 4 pour plus de détails sur la façon de procéder.
- Démarrez RightBooth et ouvrez l'événement d'enregistrement.
- Dans **Event Design -> Event files and folders** , assurez-vous que vous copiez des vidéos et/ou des photos dans le dossier Shared Watch sur l'ordinateur Station. Vérifiez que vous avez choisi les bonnes actions de copie de fichiers pour votre événement. Revisitez la tâche 5 pour plus de détails sur la façon de procéder.
- Lisez l'événement d'enregistrement et vérifiez que les fichiers vidéo et/ou photo sont copiés dans le dossier Watch sur l'ordinateur de la station de partage.